**Министерство науки и высшего образования Российской Федерации**  ФЕДЕРАЛЬНОЕ ГОСУДАРСТВЕННОЕ БЮДЖЕТНОЕ ОБРАЗОВАТЕЛЬНОЕ УЧРЕЖДЕНИЕ ВЫСШЕГО ОБРАЗОВАНИЯ **«Санкт-Петербургский государственный университет промышленных технологий и дизайна» Высшая школа технологии и энергетики Кафедра процессов и аппаратов химической технологии**

# **МОДЕЛИРОВАНИЕ ТЕХНОЛОГИЧЕСКИХ И ПРИРОДНЫХ СИСТЕМ Выполнение курсовой работы**

Методические указания для магистров по направлению подготовки 18.04.02 – Энерго- и ресурсосберегающие процессы в химической технологии, нефтехимии и биотехнологии

> Составители: Н. П. Мидуков В. С. Куров А. О. Никифоров

Санкт-Петербург 2021

Утверждено На заседании кафедры ПиАХТ 15.09.2021 г., протокол № 1

Рецензент А. Н.Евдокимов

Методические указания соответствуют программе и учебному плану дисциплины «Моделирование технологических и природных систем» для магистров, обучающихся по направлению подготовки 18.04.02 «Энерго- и ресурсосберегающие процессы в химической технологии, нефтехимии и биотехнологии». В методических указаниях представлены структура, правила оформления, а также график работы с разделами для оптимизации работы студентов. Теоретический материал сопровождается примером практического моделирования химического реактора и теплообменника. Описывается способ проектирования (в программе AutoCAD) теплообменника и изготовления макета теплообменной аппаратуры с использованием 3D принтера.

Методические указания предназначены для магистров очной формы обучения.

Утверждено Редакционно-издательским советом ВШТЭ СПбГУПТД в качестве методических указаний

**Режим доступа: http://publish.sutd.ru/tp\_get\_file.php?id=202016, по паролю**

**- Загл. с экрана.**

**Дата подписания к использованию: 16.11.2021 г. Изд. № 5205/21**

## **Высшая школа технологии и энергетики СПбГУПТД 198095, СПб, ул. Ивана Черных, 4**

# **Оглавление**

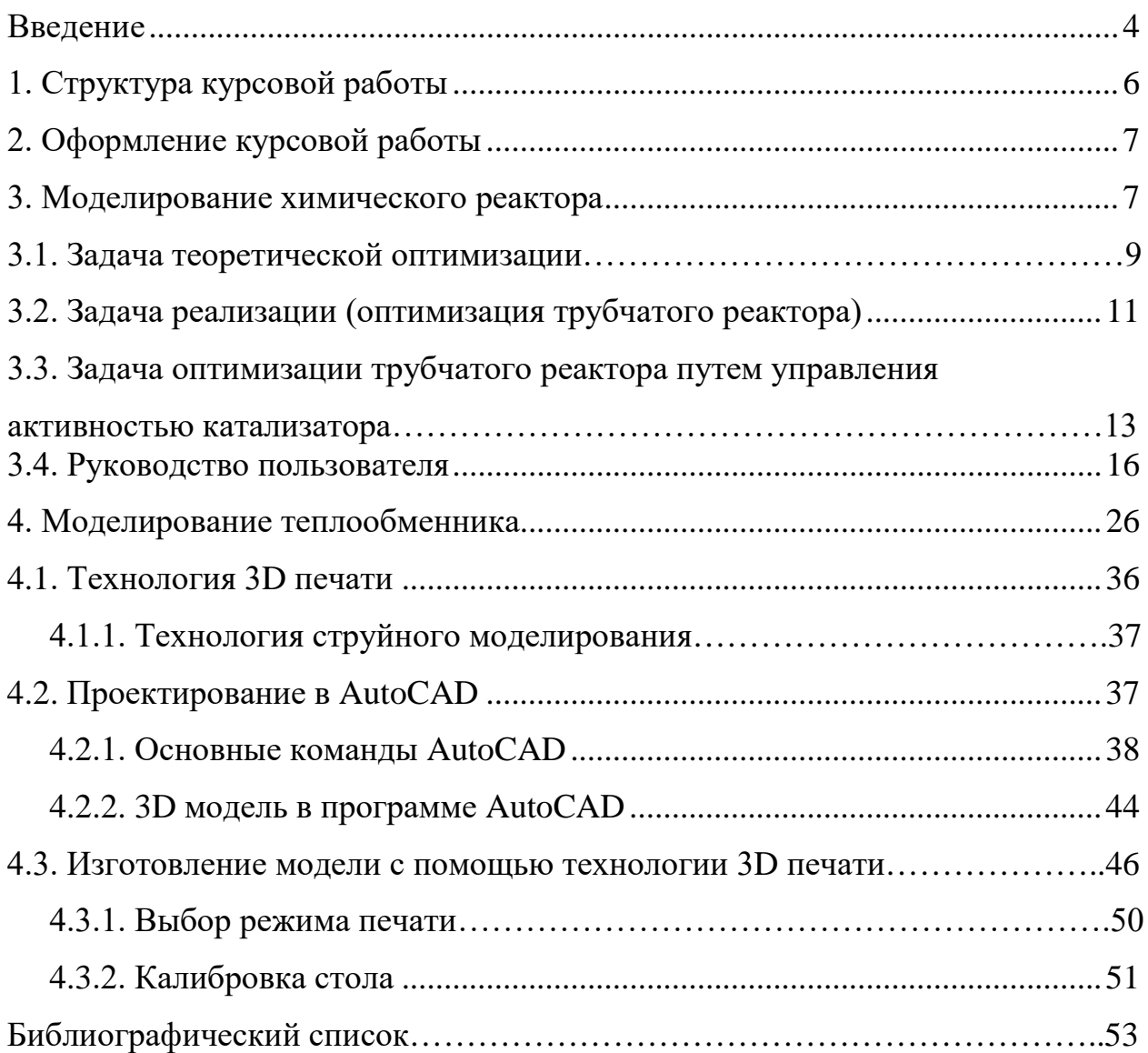

#### **ВВЕДЕНИЕ**

Курсовая работа – это самостоятельное исследование студентом определенной проблемы, комплекса взаимосвязанных вопросов, касающихся конкретной ситуации.

Рассмотрим основные этапы подготовки курсовой работы студентом.

Выполнение курсовой работы начинается с выбора темы.

Затем студент приходит на первую консультацию к руководителю, которая предусматривает:

- обсуждение цели и задач работы, основных моментов избранной темы;

- консультирование по вопросам подбора литературы;

- составление предварительного плана;

- составление графика выполнения курсовой работы.

Следующим этапом является работа с литературой.

После подбора литературы целесообразно сделать рабочий вариант плана работы. В нем нужно выделить основные вопросы, темы и параграфы, раскрывающие их содержание.

Составленный список литературы и предварительный вариант плана уточняются, согласуются на очередной консультации с руководителем.

Затем начинается следующий этап работы – изучение литературы. Только внимательно читая и конспектируя литературу, можно разобраться в основных вопросах темы и подготовиться к самостоятельному (авторскому) изложению содержания курсовой работы. Конспектируя первоисточники, необходимо отразить основную идею автора и его позицию по исследуемому вопросу, выявить проблемы и наметить задачи для дальнейшего изучения данных проблем.

Систематизация и анализ изученной литературы по проблеме исследования позволяют студенту написать первую (теоретическую) главу.

Выполнение курсовой работы предполагает проведение определенного исследования. На основе разработанного плана студент осуществляет сбор фактического материала, необходимых цифровых данных. Затем полученные результаты подвергаются анализу, статистической, математической обработке и представляются в виде текстового описания, таблиц, графиков, диаграмм. Программа исследования и анализ полученных результатов составляют содержание второй (аналитической) главы. Моделирование осуществляется с использованием специального программного обеспечения, установленного на компьютерах кафедры процессов и аппаратов химической технологии. Руководство пользователя для работы в этой программе рассмотрено в соответствующем разделе данных указаний.

В третьей (рекомендательной) части должны быть отражены мероприятия, рекомендации по рассматриваемым проблемам.

Рабочий вариант текста курсовой работы предоставляется руководителю на проверку. На основе рабочего варианта текста руководитель вместе со студентом обсуждает возможности доработки текста, его оформление. После

доработки курсовая работа сдается на кафедру для ее оценивания руководителем.

Защита курсовой работы студентами проходит в сроки, установленные графиком учебного процесса.

При подготовке к защите курсовой работы студент должен знать основные положения работы, выявленные проблемы и мероприятия по их устранению. Защита курсовой работы проводится в университете при наличии у студента курсовой работы и зачетной книжки. Оценка – дифференцирована. Преподаватель оценивает защиту курсовой работы и заполняет графу «оценка» в ведомости и в зачетной книжке.

Не допускаются к защите варианты курсовых работ, найденные в Интернете, сканированные варианты учебников и учебных пособий, а также копии ранее написанных студенческих работ.

# **1. СТРУКТУРА КУРСОВОЙ РАБОТЫ**

Объём курсовой работы, не считая библиографического списка и приложений, составляет не более 40 страниц компьютерного текста, набранного в соответствии с требованиями, изложенными ниже в разделе «Оформление курсовой работы».

По своей структуре курсовая работа должна содержать:

 - введение, в котором раскрываются актуальность и значение темы, формулируются цели и задачи работы;

- обзор литературы, в котором даны история вопроса, уровень разработанности проблемы в теории и на практике посредством сравнительного анализа литературных источников, теоретические основы разрабатываемой темы;

 - практические разработки и рекомендации, основанные на применении методов теории систем, обоснованные расчетами, графиками, таблицами, схемами;

-заключение, в котором содержатся выводы и рекомендации относительно возможностей практического применения материалов работы;

- список используемых источников;

- приложения (если требуются).

Примерный график выполнения курсовой работы (табл.1).

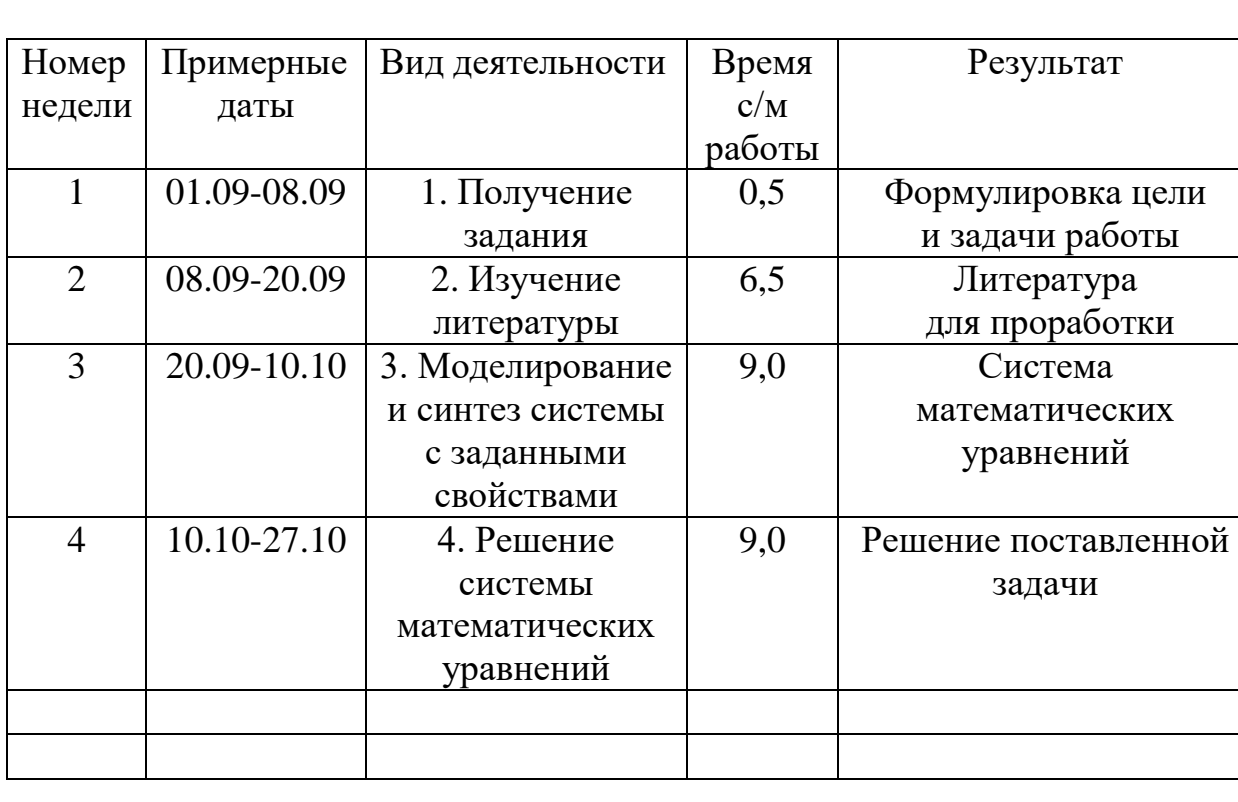

Таблица 1 – Примерный график выполнения курсовой работы

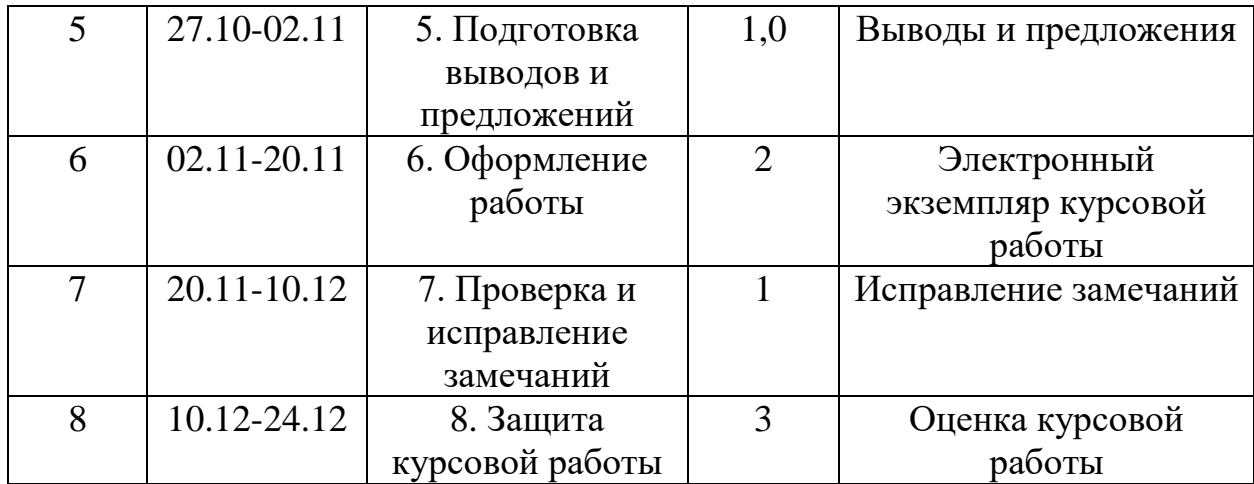

## **2. ОФОРМЛЕНИЕ КУРСОВОЙ РАБОТЫ**

Курсовая работа печатается на стандартных листах формата  $A4 (210 \times 297)$  мм) с соблюдением полей: справа – 10 мм; сверху – 20 мм; снизу – 25 мм.

Распечатанная работа либо переплетается, либо надёжно сшивается (скрепляется) и помещается в папку. Текст курсовой работы набирается, как правило, шрифтом Times New Roman. Размер шрифта – 14 pt, межстрочный интервал – полуторный. Отступ первой строки абзаца – 1,25 мм. Отступы слева и справа от абзаца, перед абзацем и после него отсутствуют. Висячие строки запретить. При использовании текстового процессора Microsoft Word для этой цели следует переопределить стиль Обычный в соответствии с вышеуказанными требованиями.

Нумерация страниц должна быть сквозной, включая приложения. Первым считается титульный лист, но на нём номер не ставится. Нумерация остальных

страниц проставляется на расстоянии 15 мм от нижнего края листа по центру относительно полей.

Рукопись курсовой работы имеет следующую структуру:

- 1) титульный лист;
- 2) содержание;
- 3) основной текст (введение, главы 1…3, выводы и предложения);
- 4) библиографический список;
- 5) приложения.

## **3. МОДЕЛИРОВАНИЕ ХИМИЧЕСКОГО РЕАКТОРА**

Химическим реактором называется аппарат, в котором осуществляются химические процессы, сочетающие химические реакции массо- и теплопереноса. Одной из разновидностей химических реакторов является трубчатый реактор.

Он представляется собой аппарат с множеством трубок, внутри которых находится катализатор. Трубки помещены в кожух. Таким образом в реакторе есть трубное и межтрубное пространство. В трубном пространстве происходит реакция, а межтрубное пространство заполняется хладагентом, отводящим тепло реакции.

Для трубчатого реактора при соотношении  $L/d \ge 100$  применима модель идеального вытеснения.

В таком реакторе приняты следующие допущения:

- все частицы движутся в заданном направлении, не перемешиваясь с движущимися впереди и сзади и полностью вытесняя подобно поршню находящиеся впереди частицы потока (плотность реакционной смеси по длине остаётся постоянной);

- время пребывания всех частиц внутри реактора одинаково;

- градиенты температур и концентраций по радиусу трубок отсутствуют.

В реакторе происходит реакция вида (рис. 3.1):

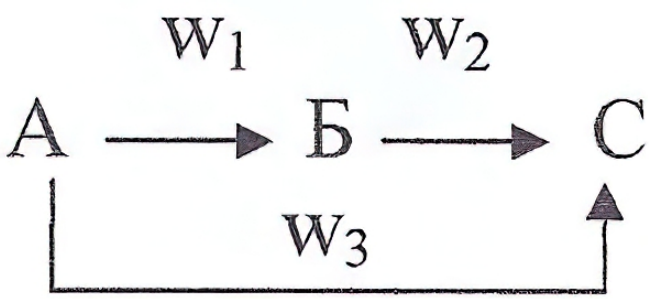

Рис. 3.1. Химическая реакция для реактора идеального вытеснения, где А – исходная смесь; Б – целевой продукт; С – побочный продукт;

 $W_1$ ,  $W_2$ ,  $W_3$  – скорости реакций соответственно А→Б, Б→С и А→С.

Физическую модель реактора можно представить следующим образом (рис. 3.2).

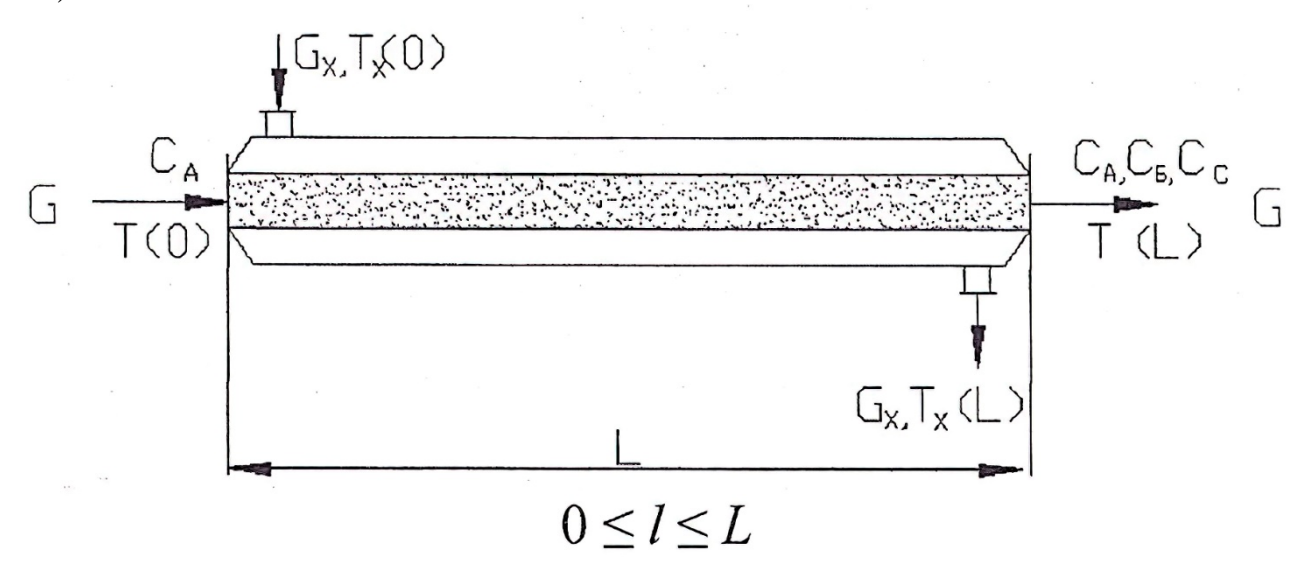

Рис. 3.2. Физическая модель реактора

Графики распределения температур и концентраций по длине аппарата выглядят следующим образом (рис. 3.3):

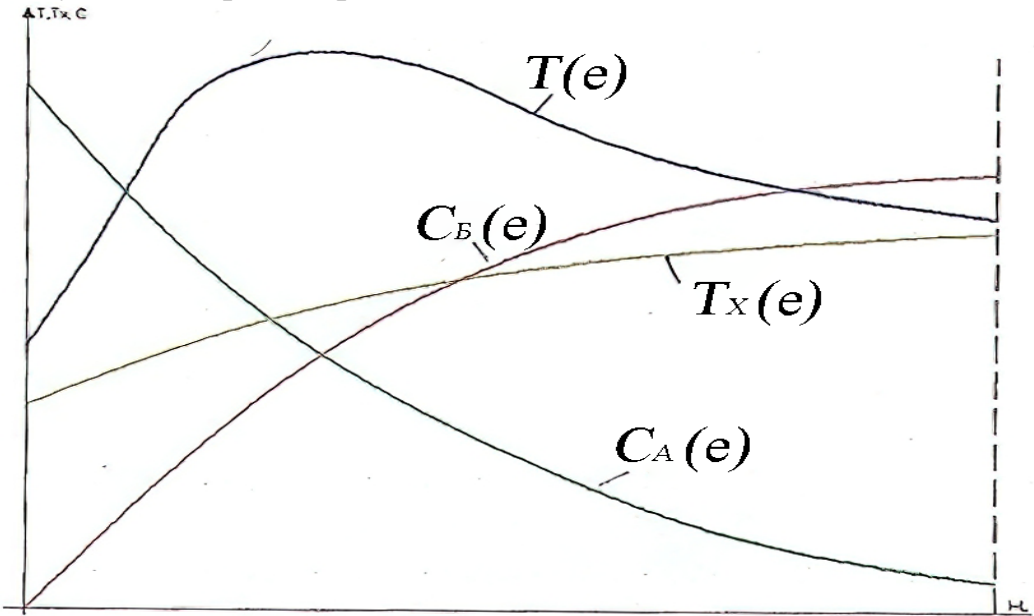

Рис. 3.3. Графики распределения температур и концентраций по длине аппарата

# **3.1. ЗАДАЧА ТЕОРЕТИЧЕСКОЙ ОПТИМИЗАЦИИ**

Общая постановка задачи выглядит следующим образом: необходимо найти такие значения  $C_{A0}$ , G, T(l), L, d, что критерий оптимальности  $C<sub>B</sub>(L)[C<sub>A0</sub>, G, T(l), L, d]$  достигает максимума при выполнении условий:

$$
\frac{dC_A(l)}{dl} = -\frac{S \cdot F}{G} (W_1 + W_3);
$$
\n
$$
\frac{dC_B(l)}{dl} = \frac{S \cdot F}{G} (W_1 - W_2);
$$
\n
$$
C_A(0) = C_{A0}; C_B(0) = 0; 0 \le l \le L;
$$
\n
$$
T A 0_{A0 max} A_0 min_{min}
$$
\n
$$
G n 1, m max_{min}
$$
\n
$$
W_1 = K_1 \cdot \frac{C_b^{\gamma}}{1 + b \cdot C_A^{\gamma}}; \quad W_2 = K_2 \cdot C_A; \quad W_3 = K_3 \cdot \frac{C_b^{\gamma}}{1 + b \cdot C_A^{\gamma}};
$$
\n(3.1)

$$
K_i = K_{i0} \cdot exp\left(\frac{-E_i}{RT}\right), \quad i = \overline{1,3},
$$

где А, Б, В – реагенты: А – сырье, В – побочный продукт, Б – целевой продукт;

> *А*, *<sup>Б</sup>* – концентрация сырья и целевого продукта;  $W_1$ ,  $W_2$ ,  $W_3$  – скорости химических реакций; *L* – длина реакционной зоны; *d* – диаметр трубы;

S - удельная поверхность катализатора;

 $F$  – площадь поперечного сечения трубы;

G - расход сырья;

 $T$  – температура в зоне реакций;

с, у, v- стехиометрические коэффициенты;

 $K_{i0}$ ,  $i = 1, 2, 3$  предэкспоненциальные множители;

 $E_i$ ,  $i = 1, 2, 3$  – энергии активации реакций;

 $R$  – универсальная газовая постоянная;

 $b$  – константа.

Система (3.1) - математическая модель трубчатого реактора для задачи поиска максимального, теоретически возможного выхода целевого продукта.

Поставленная задача относится к классу вариационных задач, для решения которых чаще всего используются прямые вариационные методы, общая схема применения которых заключается в том, что исходная (вариационная) постановка задачи сводится к постановке задачи в виде поиска экстремума функции многих переменных с ограничениями, т.е. к задаче математического программирования.

Постановка задачи для одной трубы фиксированного диаметра d сводится  $T(l)$ , G,  $C_A(0)$ , L, таких значений  $\mathbf{K}$ поиску что функционал  $I[T(l), G, C_A(0), L] = C_E(L)$  достигает максимума при выполнении условий  $(3.1).$ 

Зададим искомую экстремаль  $T(l)$  в какой-либо форме, удобной для дальнейшего применения, например, в виде степенного полинома:

$$
T(l) = \sum_{i=0}^{n} a_i \cdot l^i \tag{3.2}
$$

С учетом ограничения выражение (3.2) примет следующий вид:

$$
T(l) = \begin{cases} T_{\text{max}}, & \text{ecHH } T(l) \ge T_{\text{max}}; \\ \sum_{i=0}^{n} a_i \cdot l^i, & \text{ecHH } T_{\text{min}} < T(l) < T_{\text{max}}; \\ T_{\text{min}}, & \text{ecHH } T(l) \le T_{\text{min}}. \end{cases} \tag{3.3}
$$

Тогда критерий оптимальности  $I[T(l), G, C_4(0), L]$  будет преобразс функции многих переменных, т.е.:

$$
I[T(l), G, C_A(0), L] = I[G, C_A(0), L, a_i, n], \quad i = \overline{0, n}.
$$

Таким образом, вариационная задача сводится  $\mathbf{K}$ задаче программирования: необходимо математического найти такие G,  $C_A(0)$ , L, n,  $a_i$ ,  $i = \overline{0, n}$ , что критерий оптимальности  $I[G, C_4(0), L, n, a_i] = C_E(L)$  достигает максимума при выполнении условий  $(3.1), (3.3).$ 

Решение этой задачи может быть осуществлено с применением одного из методов непрерывного нелинейного программирования, например, методом наискорейшего спуска.

Функция  $T(l)$  может быть найдена как в классе непрерывных, так и в классе кусочно-постоянных функций.  $\mathbf{B}$ последнем случае выражение  $(3.3)$ преобразуется к виду:

$$
T(l) = \begin{cases} Tec\pi_{\text{nep}} \\
Tec\pi_{\text{nep}} \\
\frac{1}{2}\n \end{cases}
$$
 (3.4)

Или

$$
T(l) = \begin{cases} Tec\mu_{\text{nep}} \\
Tec\mu_{\text{nep}} \\
\mu_{\text{nep}}\n \end{cases}
$$
 (3.5)

 $l_{\text{rep}}$  – координата «точки переключения». где

При этом критерий оптимальности примет вид:

$$
I[C_A(0), G, L, l_{\text{nep}}] = C_E(L), \tag{3.6}
$$

а постановка задачи сведется к следующему: необходимо найти такие  $C_A(0)$ , G, L, l<sub>nep</sub>, что критерий (3.6) достигает максимума при выполнении условий (3.1), (3.4) или (3.5).

Графическое представление решений математических моделей (3.1) -(3.3) приведено на рис. 3.4.

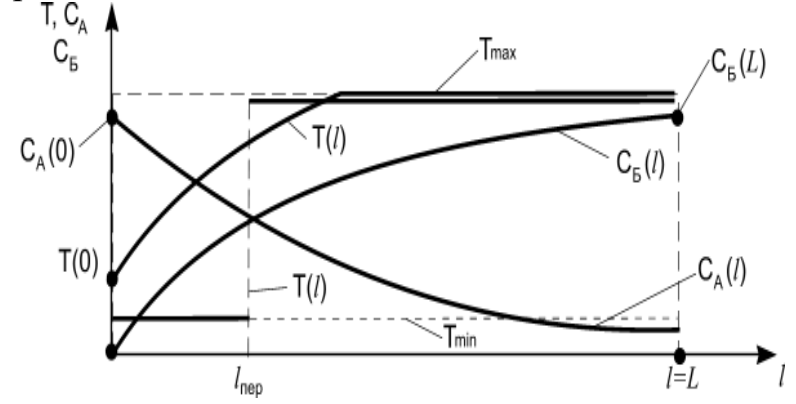

Рис. 3.4. Результаты решения задачи теоретической оптимизации

Решение задачи теоретической оптимизации позволяет получить верхнюю оценку выхода целевого продукта  $C<sub>B</sub>(L)$  в трубчатом реакторе с заданным кинетическим механизмом протекания химических превращений. Наличие такого решения дает проектировщику представление о том, насколько близко он находится к теоретически возможному выходу  $C<sub>5</sub>(L)$  при решении реальной задачи. Очевидно, что этот показатель при любых ухищрениях проектировщика, связанных с конструкцией аппарата, не может быть превышен.

# 3.2. ЗАДАЧА РЕАЛИЗАЦИИ (ОПТИМИЗАЦИЯ ТРУБЧАТОГО РЕАКТОРА)

<span id="page-10-0"></span>Постановка задач реализации процесса в реакторе имеет следующий вид: необходимо найти такие значения d, L,  $C_A(0)$ , G,  $T(0)$ ,  $T_x(0)$ ,  $G_x$ , что критерий оптимальности  $I = C_E(L)[d, L, C_A(0), G, T, T_x(0), G_x]$  достигает максимума при выполнении условий математической модели.

Рассмотрим вид этих условий. Искомые параметры из условий физической реализуемости должны быть ограничены:

$$
dmax_{\min} \nLmax_{\min} \nC_A(0)A_{A_{max}} \nGmax_{\min} \nT(0)max_{\min} \nT_x(0)x_{x_{max}} \nGx_{xmax}\n
$$
\n(3.7)

Предположим, что все три реакции экзотермические, т.е. при превращении (расходовании, получении) одного моля реагента образуется  $Q_i$  количество тепла,  $i = \overline{1,3}$ . Таким образом, в процессе получения веществ Б и С в реакционной зоне имеются внутренние источники тепла. С учетом принятых допущений уравнения, описывающие изменение концентраций и температур в зоне реакции и межтрубном пространстве, можно представить в следующем виде:

$$
\frac{dC_A(l)}{dl} = -\frac{S \cdot F}{G} (W_1 + W_3);
$$
\n
$$
\frac{dC_E(l)}{dl} = \frac{S \cdot F}{G} (W_1 - W_2);
$$
\n
$$
\frac{dT(l)}{dl} = \frac{S \cdot F}{G \cdot c} \sum_{i=1}^{3} W_i \cdot Q_i - \frac{K_T \cdot I}{G \cdot c} (T - T_x);
$$
\n
$$
\frac{dT_X(l)}{dl} = \frac{K_t \cdot I}{G_X \cdot c_X} (T - T_X);
$$
\n
$$
C_A(0) = C_{A0}; \ C_E(0) = 0; \ T(0) = T_0; \ T_x(0) = T_{x0}; \ 0 \le l \le L;
$$
\n(3.8)

$$
W_1 = K_1 \cdot \frac{C_E^V}{1 + b * C_A^C}; \quad W_2 = K_2 \cdot C_A; \quad W_3 = K_3 \cdot \frac{C_E^V}{1 + b \cdot C_A^C};
$$

$$
K_i = K_{i0} \cdot exp\left(\frac{-E_i}{RT}\right), \quad i = \overline{1,3},
$$

 $C_A$ ,  $C_B$  – концентрации сырья и полезного продукта; где  $T(l)$  – температура в зоне реакции;

 $S_0$  – удельная поверхность катализатора м<sup>2</sup>/м<sup>3</sup>;

 $F$  – поверхность раздела реакционной зоны и рубашки;

G - расход исходной смеси, поступающей в реактор;

 $L$  – длина реакционной зоны;

 $K_{i0}$  – константы скорости *i*-й реакции, *i*=1,2,3;

у, у, с - стехиометрические коэффициенты;

 $R$  – универсальная газовая постоянная;

 $E_i$  – энергия активации *i*-й реакции;

 $Q_i$  – тепловой эффект *i*-й реакции.

Для решения уравнений математической модели (3.8) может быть использован метод Рунге-Кутта.

Таким образом, математическая модель трубчатого реактора  $\mathbf{c}$ последовательно-параллельным кинетическим механизмом получения целевого продукта Б, предназначенная для поиска основных конструктивных и режимных характеристик аппарата, может быть представлена системой (3.6), (3.7).

В окончательном виде формализованная постановка задачи поиска режимных и конструктивных характеристик реактора выглядит так: необходимо найти такие d, L, m,  $C_A(0)$ , G, T(0), T<sub>x</sub>(0), G<sub>x</sub>, что критерий оптимальности  $I = C<sub>5</sub>(L)[d, L, m, C<sub>A</sub>(0), G, T(0), T<sub>x</sub>(0), G<sub>x</sub>]$  достигает максимума. Здесь *m* – число труб реактора, которое определяет его производительность.

Далее расчетные соотношения приводятся для одной трубы. Поставленная относится  $\overline{\mathbf{k}}$ классу залач непрерывного математического залача программирования и может быть решена одним из градиентных или безградиентных методов. В результате решения задачи реализации исследователь получает следующие результаты: максимальное значение  $C<sub>B</sub>(L)$ , величины  $C_A(0)$ ,  $T(0)$ ,  $G$ ,  $G_x$ ,  $T_x(0)$ ,  $d$ , проскок сырья $C_A(L)$  распределения  $T(l)$ ,  $T_r(l)$ ,  $C_A(l)$ ,  $C_R(l)$  по длине реакционной зоны, предельное значение температуры в зоне реакции, длину реакционной зоны L. На рис. 3.5 приводится графическая иллюстрация решения задачи реализации. Температурный «выброс» в начале реакционной зоны объясняется экзотермическим характером всех трех реакций.

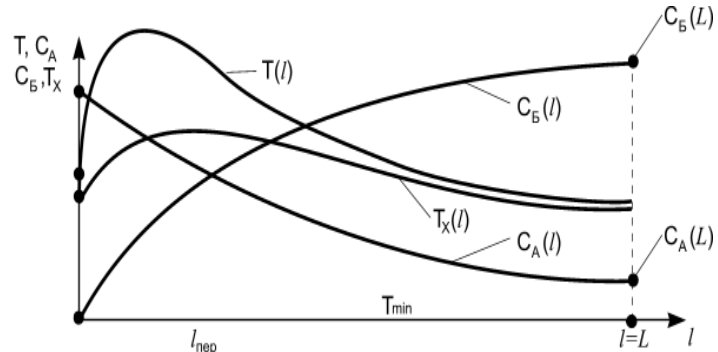

Рис. 3.5. Решение задачи реализации режимных и конструктивных характеристик трубчатого реактора

Решение задачи реализации учитывает реальные условия теплообмена. Как частный случай решения задач теоретической оптимизации и реализации фиксированной, осуществлять при T.e. задаваемой заранее можно проектировщиком длины реакционной зоны.

# 3.3. ЗАДАЧА ОПТИМИЗАЦИИ ТРУБЧАТОГО РЕАКТОРА ПУТЁМ УПРАВЛЕНИЯ АКТИВНОСТЬЮ КАТАЛИЗАТОРА

Рассмотрим ситуацию, когда кроме перечисленных выше параметров, в качестве варьируемой величины используется активность катализатора, изменяющаяся по длине реакционной зоны. Подобный подход позволяет устранить перегрев в реакционной зоне и устранить его отрицательное влияние на выход целевого продукта. Естественно, что осуществить загрузку катализатора с различной активностью при числе труб более тысячи штук затруднительно, а порой невозможно. Поэтому постановку задачи поиска режимных и конструктивных характеристик трубчатого реактора будем

осуществлять в классе непрерывных и кусочно-постоянных функций, которые характеризуют изменение активности катализатора по длине реакционной зоны.

Постановка задачи управления активностью катализатора в реакторе имеет следующий необходимо найти вид: такие значения  $\phi(l), d, L, C_A(0), G, T(0), T_x(0), G_x$ что критерий оптимальности  $I = C_F(L)[\phi(l), d, L, C_A(0), G, T, T_x(0), G_x]$ достигает максимума при выполнении условий математической модели. В случае задания распределения активности катализатора в виде непрерывной функции будет получена верхняя задачи (теоретически возможная, оценка решения HO на практике неприменимая). Введем понятие функции распределения активности катализатора по длине реакционной зоны:

> $\phi(l)$ ,  $0 \le l \le L$ ,  $0 \le \phi(l) \le 1$  $(3.9)$

За меру активности катализатора в рассмотренных выше примерах использовалась удельная поверхность  $S$ . Тогда

$$
S = S_0 \cdot \phi(l), \quad 0 \le l \le L,\tag{3.10}
$$

 $S_0$  – удельная поверхность катализатора при загрузке; где

 $S$  – текущее значение удельной поверхности катализатора.

Если  $\phi(l)$  непрерывная функция, то ее вид может быть следующим:

$$
\phi(l) = \sum_{i=0}^{K} b_i \cdot l^i \tag{3.11}
$$

постановка задачи поиска режимных и Тогла конструктивных характеристик трубчатого реактора примет следующий вид: необходимо найти  $T(l)$ ,  $\phi(l)$ , G,  $C_A(0)$ , L, d, m, такие что критерий оптимальности  $I[T(l), \phi(l), G, C_A(0), L, d, m] = C_6(L)$  достигает максимума.

Эта постановка задачи (вариационной) позволяет найти теоретически возможный выход целевого продукта  $C<sub>B</sub>(L)$  при произвольном, независящим от условий реализации  $T(l)$  и  $\phi(l)$  изменении этих величин.

В реальных условиях число зон с различной активностью катализатора может колебаться от двух до трех-пяти, так как в промышленном реакторе провести более мелкое разбиение рабочей зоны трубы весьма трудно.

Таким образом, постановка задачи реализации условий теплопередачи и распределения активности катализатора по длине реакционной зоны сводится к следующему: необходимо найти такие  $T(0)$ ,  $C_A(0)$ , G, T<sub>x</sub>(0), G<sub>x</sub>, L, d, m,  $\phi_1$ , l<sub>пер</sub>, что критерий оптимальности

$$
I[T(0), C_A(0), G, T_x(0), G_x, L, d, m, \phi_1, l_{\text{rep}}] = C_E(L)
$$
\n(3.12)

достигает максимума при выполнении условий - математической модели трубчатого реактора, учитывающей реальное распределение  $T(l)$  и  $\phi(l)$  по длине реакционной зоны.

Таким образом, поиск функции  $\phi(l)$  осуществляется в классе кусочнопостоянных функций. Представим  $\phi(l)$  в следующем виде:

$$
\phi(l) = \begin{cases} \phi_1, & \text{ecnu } 0 \le l \le l_{\text{rep}} \\ 1, & \text{ecnu } l_{\text{rep}} < l \le L \end{cases} \tag{3.13}
$$
\n
$$
\phi(l) = \begin{cases} 1, & \text{ecnu } 0 \le l \le l_{\text{rep}} \\ \phi_1, & \text{ecnu } l_{\text{rep}} < l \le L \end{cases} \tag{3.13}
$$

или

Условие (3.9) записано для случая, когда число зон с различной активностью катализатора равно двум. Для трех зон условие (3.13) примет следующий вид:

$$
\phi(l) = \begin{cases} \phi_1, & \text{ecnu } 0 \le l \le l_{\text{nep1}} \\ \phi_2, & \text{ecnu } l_{\text{nep1}} < l \le l_{\text{nep2}} \\ 1, & \text{ecnu } l_{\text{nep2}} < l \le L \end{cases} \tag{3.14}
$$

ИЛИ

$$
\phi(l) = \begin{cases} 1, & \text{ecnu } 0 \le l \le l_{\text{nep1}} \\ \phi_1, & \text{ecnu } l_{\text{nep1}} < l \le l_{\text{nep2}} \\ \phi_2, & \text{ecnu } l_{\text{nep2}} < l \le L \end{cases}
$$

Аналогично можно записать условие определения  $\phi(l)$  при четырех или пяти зонах.

В условиях (3.13), (3.14) верхняя запись представляет возрастающую функцию  $\phi(l)$ , нижняя – убывающую. Использование той или другой формы записи для определения  $\phi(l)$  зависит от характера тепловых эффектов реакций и конструкции теплообменных устройств реактора. Уточним условия, входящие в математическую модель реактора в соответствии с поставленной задачей. Математическая модель трубчатого реактора для приведенной выше постановки задачи примет следующий вид:

$$
\frac{dC_A(l)}{dl} = -\frac{S \cdot F}{G} (W_1 + W_3);
$$
\n
$$
\frac{dC_E(l)}{dl} = \frac{S \cdot F}{G} (W_1 - W_2);
$$
\n
$$
\frac{dT(l)}{dl} = \frac{S \cdot F}{G \cdot c} \sum_{i=1}^3 W_i \cdot Q_i - \frac{K_T \cdot \Pi}{G \cdot c} (T - T_x);
$$
\n
$$
\frac{dT_x(l)}{dl} = \frac{K_t \cdot \Pi}{G_x \cdot c_x} (T - T_x);
$$
\n
$$
C_A(0) = C_{A0}; \ C_E(0) = 0; \ T(0) = T_0; \ T_x(0) = T_{x0}; \ 0 \le l \le L;
$$
\n
$$
W_1 = K_1 \cdot \frac{C_E^V}{1 + b \cdot C_A^C}; \ W_2 = K_2 \cdot C_A; \ W_3 = K_3 \cdot \frac{C_E^V}{1 + b \cdot C_A^C};
$$
\n
$$
K_i = K_{i0} \cdot exp\left(\frac{-E_i}{RT}\right), \ i = \overline{1,3}.
$$
\n(3.15)

 $\phi(l) = \begin{cases} \phi_1, & \text{ecnu} \quad 0 \le l \le l_{\text{rep}} \\ 1, & \text{ecnu} \quad l_{\text{rep}} < l \le L \end{cases}$  $dA\boldsymbol{A}_{\max_{\min}}$ maxmin<br/>max $_{\min}$  $Gx_{xmax}$ xminmaxminmax<sub>min</sub>  $T_x(0)x_x1_{\text{rep}}$  max min

При разработке математической модели (3.15) сделано дополнительное допущение, что число зон с различной активностью катализатора равно двум, а  $\phi$ ункция  $\phi(l)$  – возрастающая.

Таким образом, формализованная (окончательная) постановка задачи поиска конструктивных и режимных характеристик трубчатого реактора необходимо следующему: найти сводится  $\mathbf{K}$ такие  $T(0)$ ,  $C_A(0)$ , G,  $T_x(0)$ ,  $G_x$ , L, d, n,  $\phi_1$ ,  $l_{\text{neo}}$ что критерий оптимальности (3.13) достигает своего максимума при ограничениях (3.15).

Решение подобной задачи позволяет «разгрузить» лобовой слой катализатора при сильно экзотермических реакциях и упростить систему теплоотвода. Кроме этого количество катализатора, необходимое для загрузки в реактор, снизилось. Выравнивание температурного режима и снижение количества катализатора в реакционной зоне способствует снижению себестоимости готовой продукции.

#### 3.4. РУКОВОДСТВО ПОЛЬЗОВАТЕЛЯ

<span id="page-15-0"></span>Рассмотрим работу программы. При запуске программы перед пользователем загружается главное окно программы (рис. 3.6). В этом окне представлена кинетика реакции и соответствующие формулы для расчёта скоростей реакции.

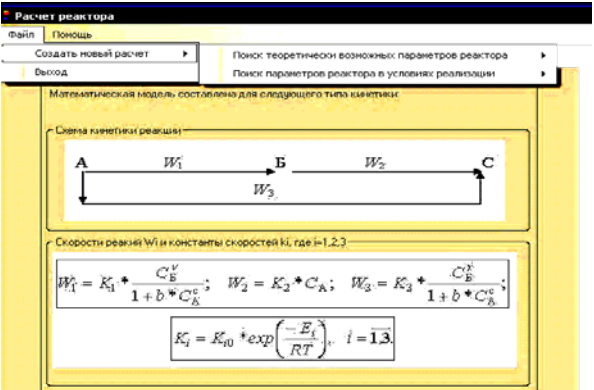

Рис. 3.6. Главное окно программы

В верхней части главного окна программы находится панель с двумя вкладками: «файл» и «помощь». Во вкладке «файл» находится две кнопки: «сделать расчёт» и «выход» (рис. 3.7).

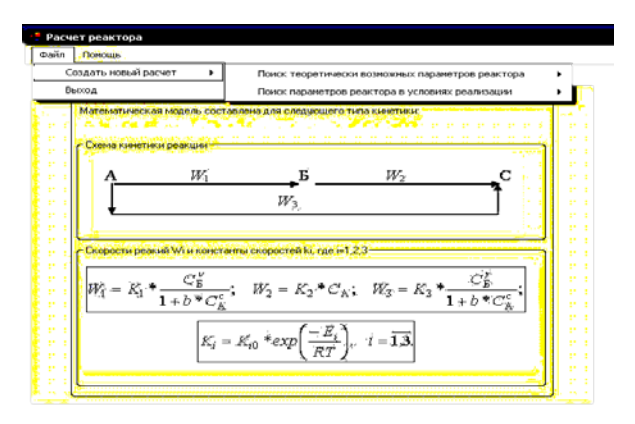

Рис. 3.7. Выбор вида расчёта

Для решения задачи реализации необходимо выбрать пункты меню «Файл» → «Создать новый расчёт» → «Поиск параметров реактора в условиях реализации»  $\rightarrow$  «Поиск параметров реактора с реальным температурным полем». После выбора появится окно решения задачи реализации (рис. 3.8).

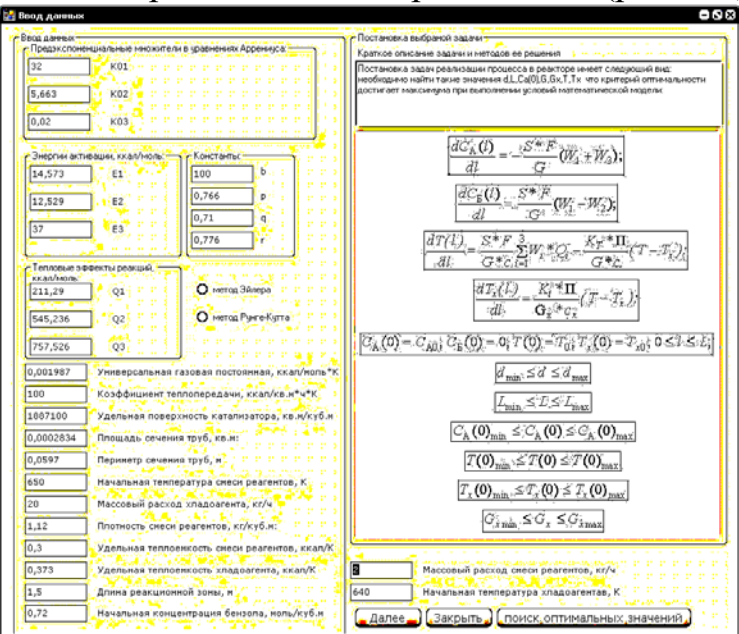

Рис. 3.8. Окно решения задачи реализации

В левой части окна представлены поля ввода данных. В правой части окна находится поле постановки задачи. Внизу окна расположены три кнопки: «Далее», «Закрыть» и «Поиск оптимальных значений». Также пользователю на выбор предоставляется метод решения системы дифференциальных уравнений: метод Рунге-Кутта и модифицированный метод Эйлера (рис. 3.9)

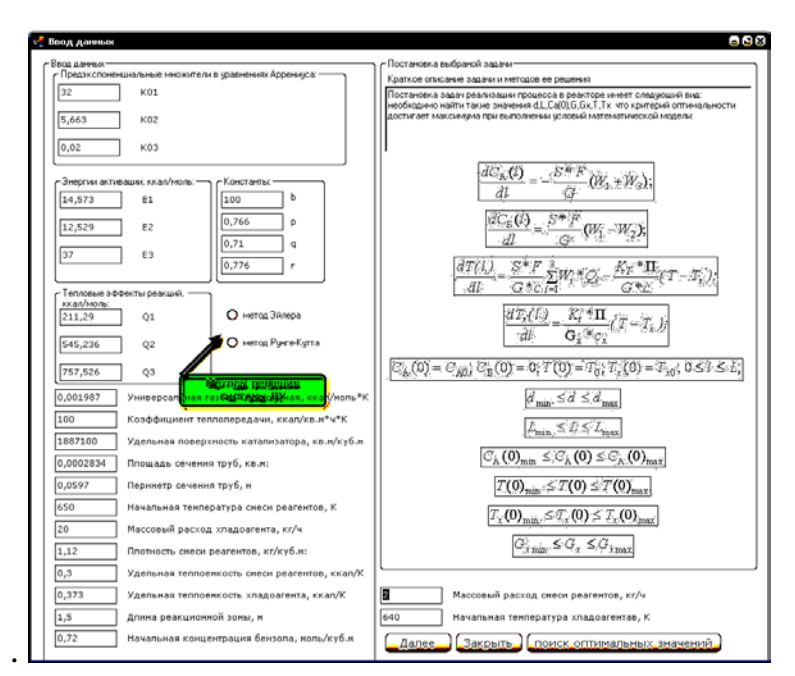

Рис. 3.9. Выбор метода решения системы уравнений

При нажатии пользователем кнопки «Далее» перед ним появляется окно с графиками распределения концентраций исходной смеси и продукта и температур смеси и хладагента (рис. 3.10).

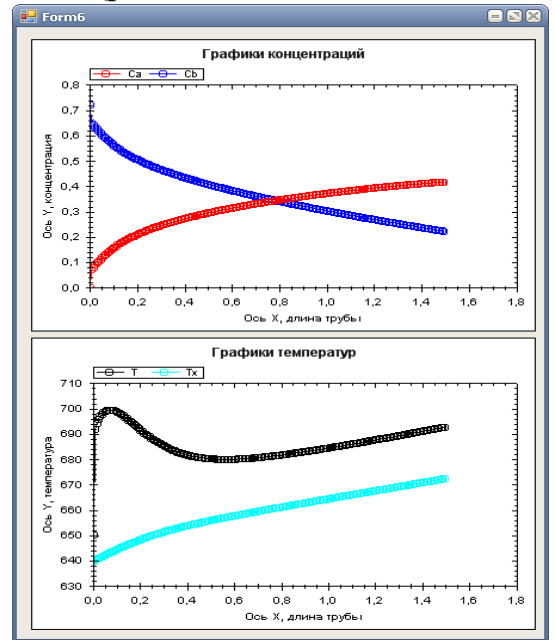

Рис. 3.10. Графики распределения температур и концентраций

При нажатии кнопки «Поиск оптимальных значений» программа производит поиск наиболее оптимальных режимных и конструктивных характеристик и выводит пользователю сообщение с найденными значениями (рис. 3.11).

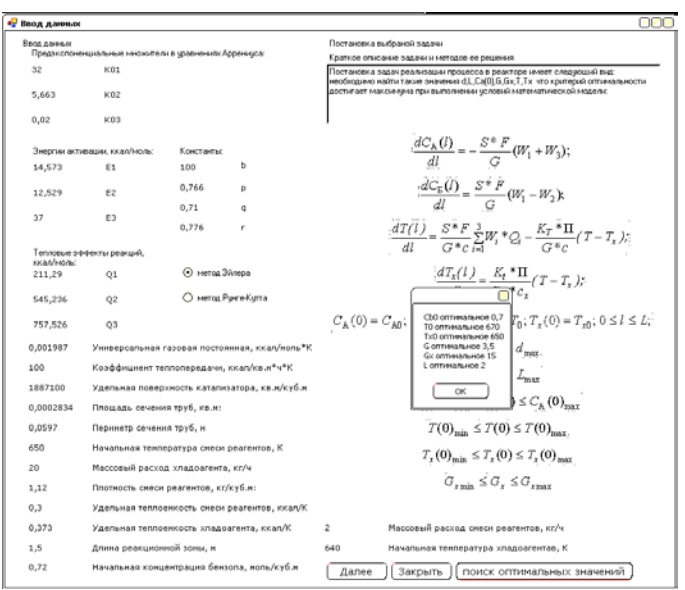

Рис. 3.11. Нахождение оптимальных характеристик

При нажатии кнопки «Закрыть» программа закрывает окно решения задачи реализации трубчатого реактора.

Таким образом, в данном окне программы пользователь может решить задачу реализации, т.е. произвести поиск оптимальных режимных и конструктивных характеристик реактора, а также наглядно посмотреть распределение температур и концентраций по длине реактора.

Рассмотрим расчёт для задачи поиска оптимальных режимных и конструктивных характеристик при помощи управления активностью катализатора.

Выше был рассмотрен интерфейс главного окна программы, поэтому далее он будет пропущен, а работу будем рассматривать уже непосредственно с окна решения задачи управления активностью катализатора.

Для того чтобы загрузить окно решения задачи управления активностью катализатора, необходимо выбрать в верхнем меню «Файл» → «Создать новый расчёт»→«Поиск параметров реактора в условиях реализации» → «Управление активностью катализатора» (рис. 3.12).

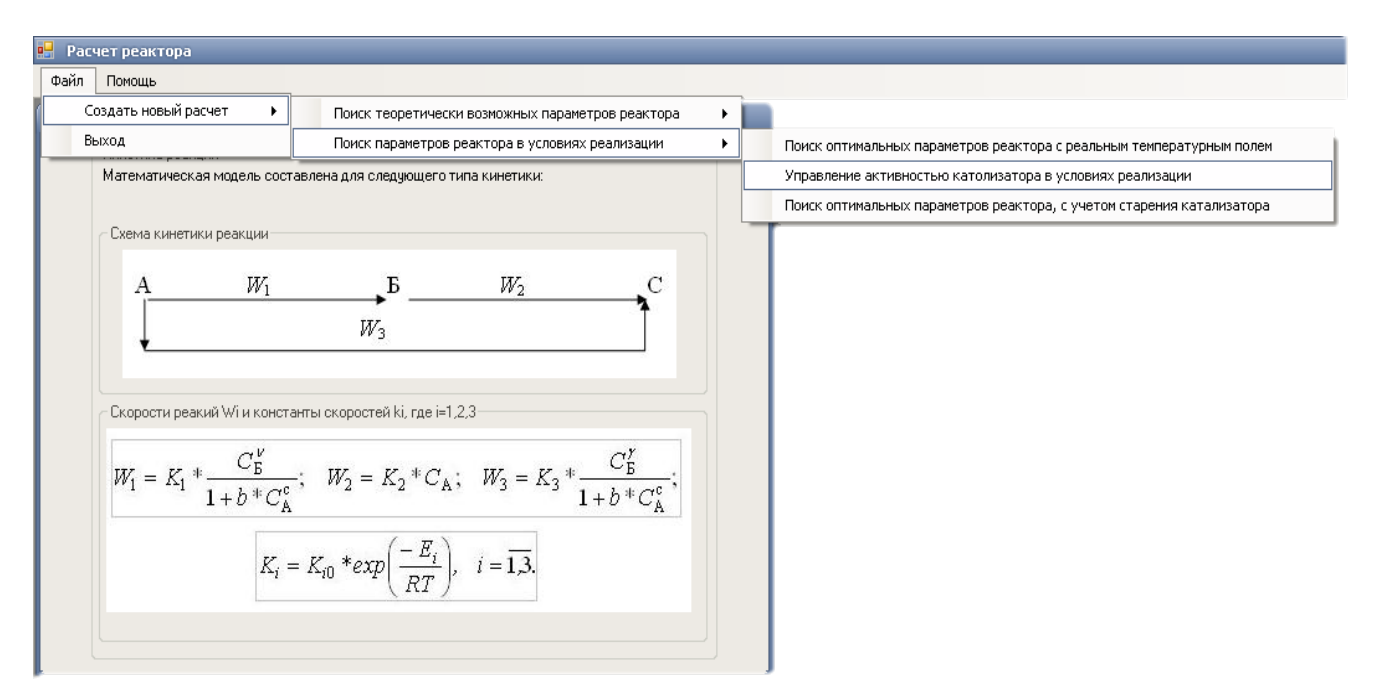

Рис. 3.12. Выбор вида расчёта

После выбора этого пункта меню перед пользователем загрузится окно решения задачи (рис. 3.13).

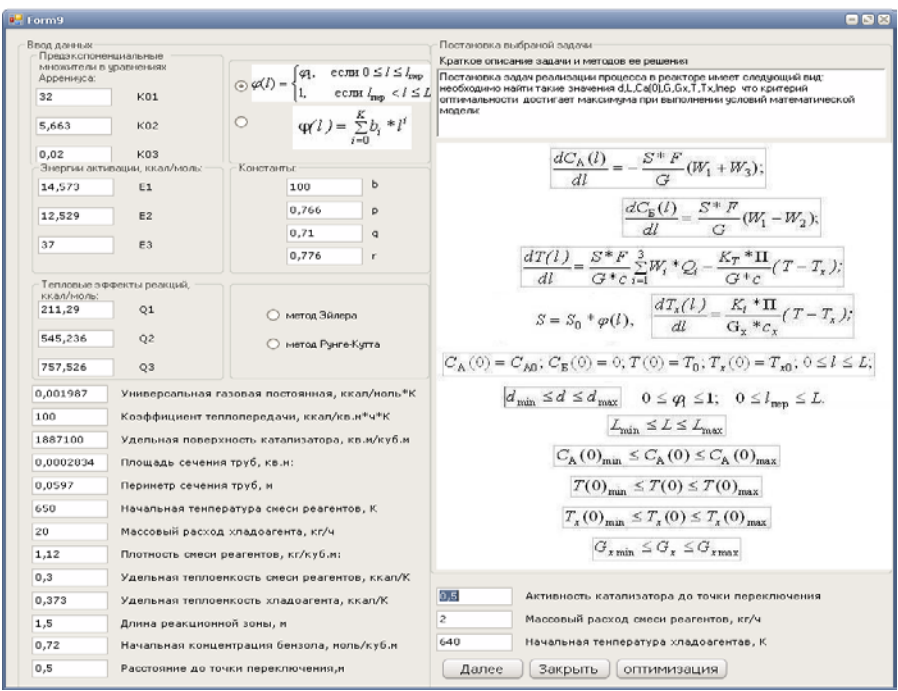

Рис. 3.13. Окно решения задачи

В этом окне слева представлены поля для ввода информации. Слева находится постановка выбранной задачи. Также пользователь может выбрать метод решения системы дифференциальных уравнений (рис. 3.14). Также в верхней части есть выбор вида функции распределения активностью катализатора: в виде кусочно-постоянной функции (реализация) и в виде непрерывной функции (верхняя оценка) (рис. 3.15).

При нажатии пользователем кнопки «Далее» перед пользователем появляется окно с графиками распределения концентраций исходной смеси и продукта и температур смеси и хладагента и функцией распределения активности катализатора (рис. 3.16).

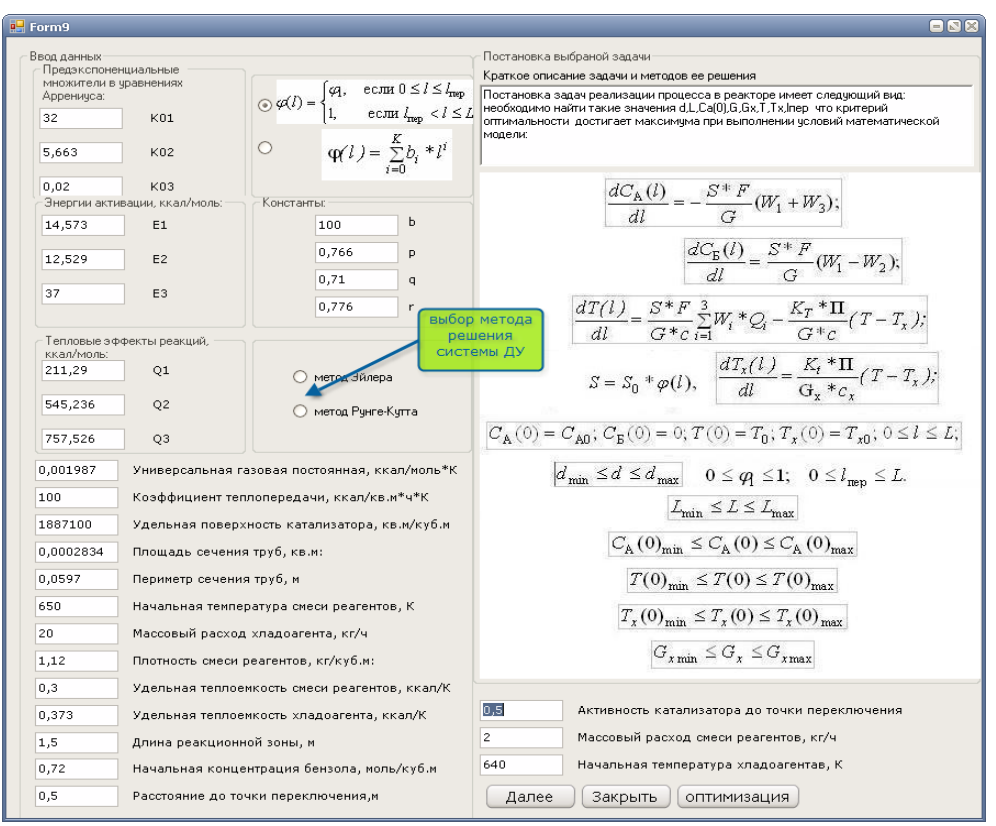

Рис. 3.14. Выбор метода решения системы

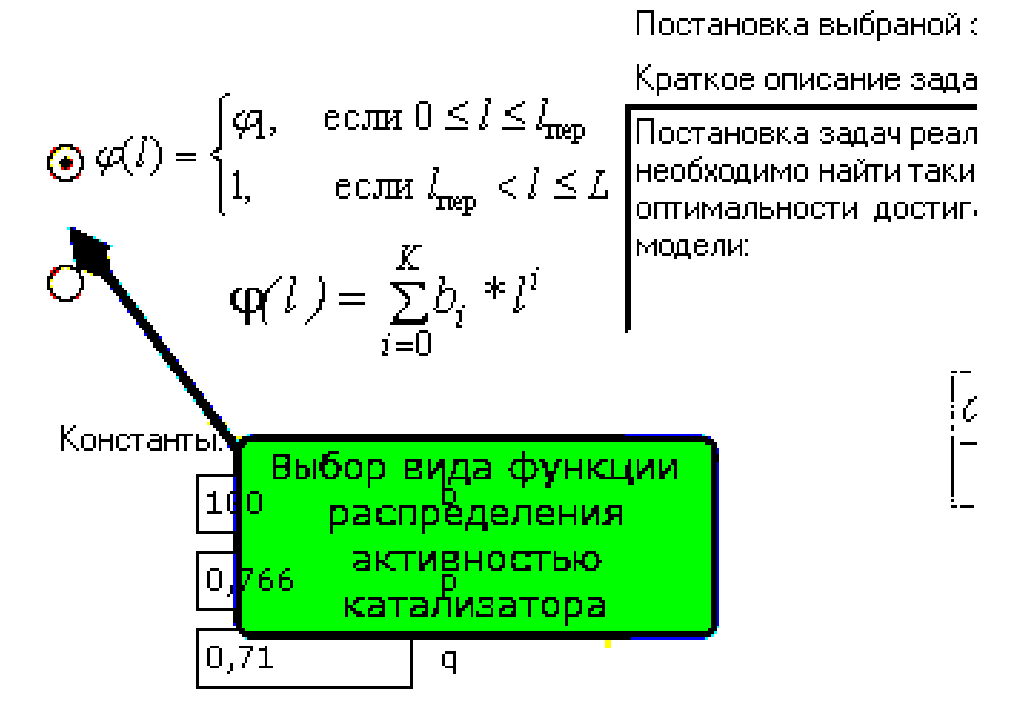

Рис. 3.15. Выбор вида функции распределения активности катализатора

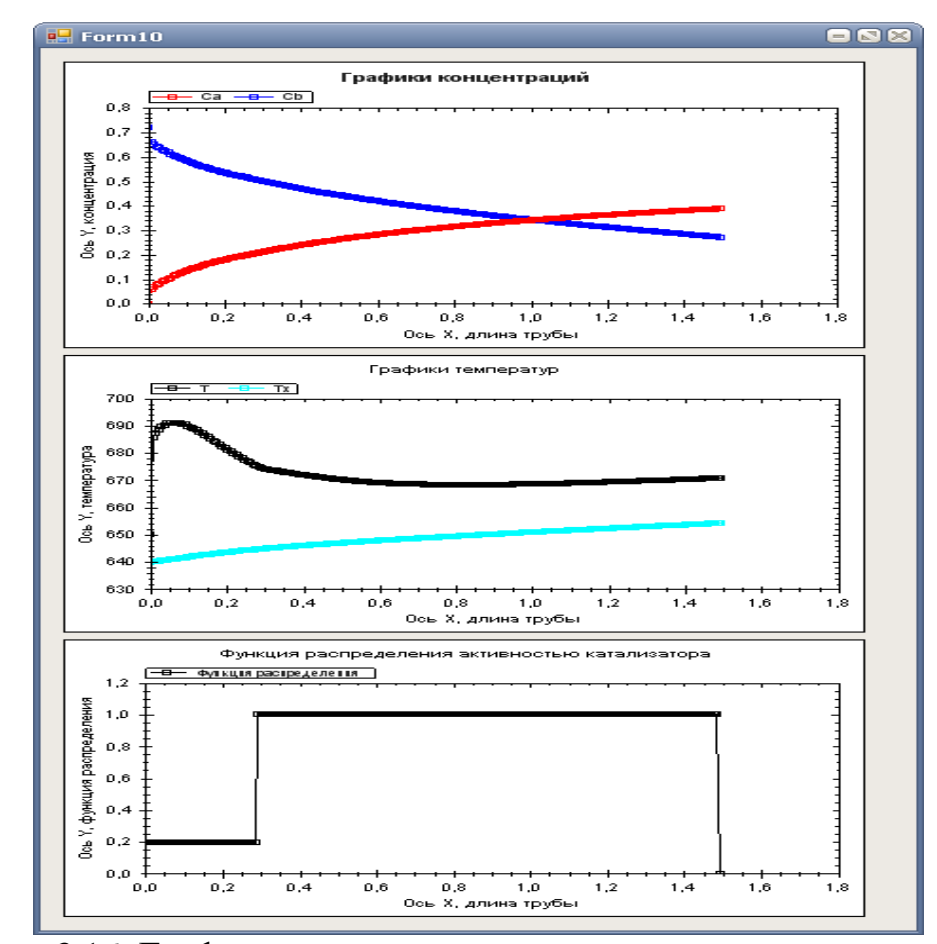

Рис. 3.16. Графики распределения температур и концентраций и функции распределения активности катализатора

При нажатии кнопки «поиск оптимальных значений» программа производит поиск наиболее оптимальных режимных и конструктивных характеристик и выводит пользователю сообщение с найденными значениями.

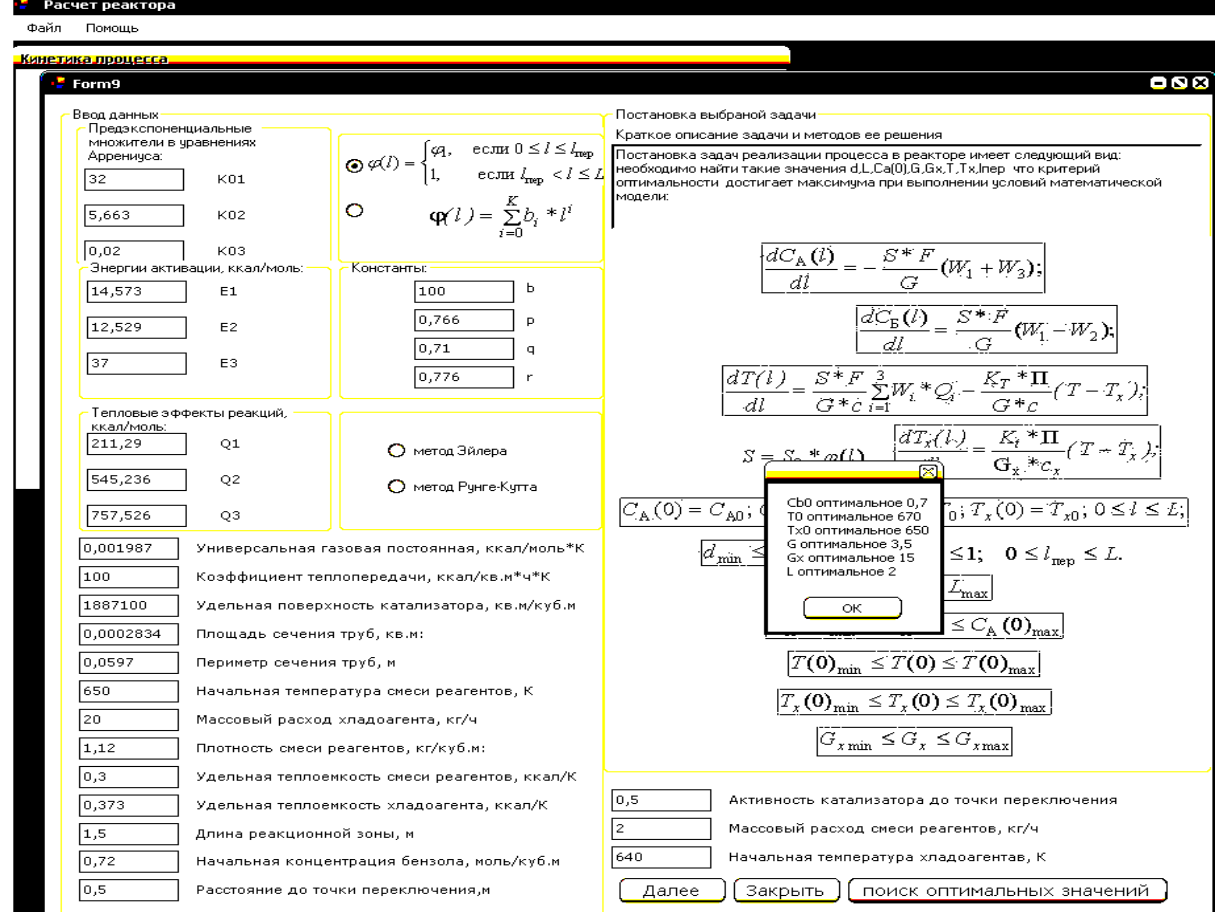

Рис. 3.17. Поиск оптимальных характеристик

При нажатии кнопки «Закрыть» программа закрывает окно решения задачи управления активностью катализатора трубчатого реактора.

Таким образом, в данном окне программы пользователь может решить задачу управления активностью катализатора, т.е. произвести поиск оптимальных режимных и конструктивных характеристик реактора, а также наглядно посмотреть распределение температур и концентраций по длине реактора.

Теперь рассмотрим расчёт задачи теоретической оптимизации.

Для того чтобы загрузить окно решения задачи управления активностью катализатора, необходимо выбрать в верхнем меню «Файл» → «Создать новый расчёт»→«Поиск теоретически возможных параметров реактора» → «Функция температуры представлена полиномом» → «Сформировать расчёт» (рис. 3.18).

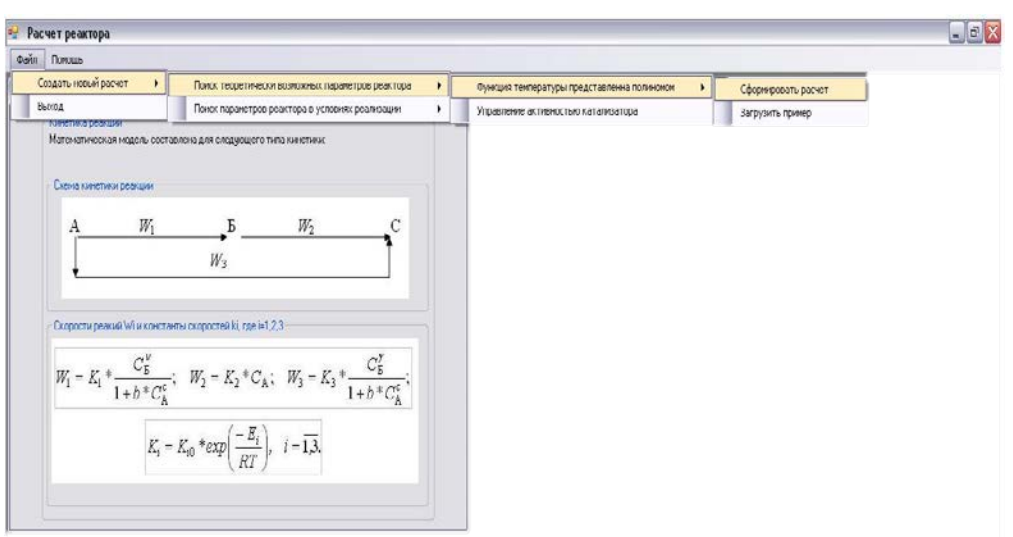

Рис. 3.18. Выбор вида расчёта

 После выбора этого пункта меню перед пользователем загрузится окно решения задачи (рис. 3.19).

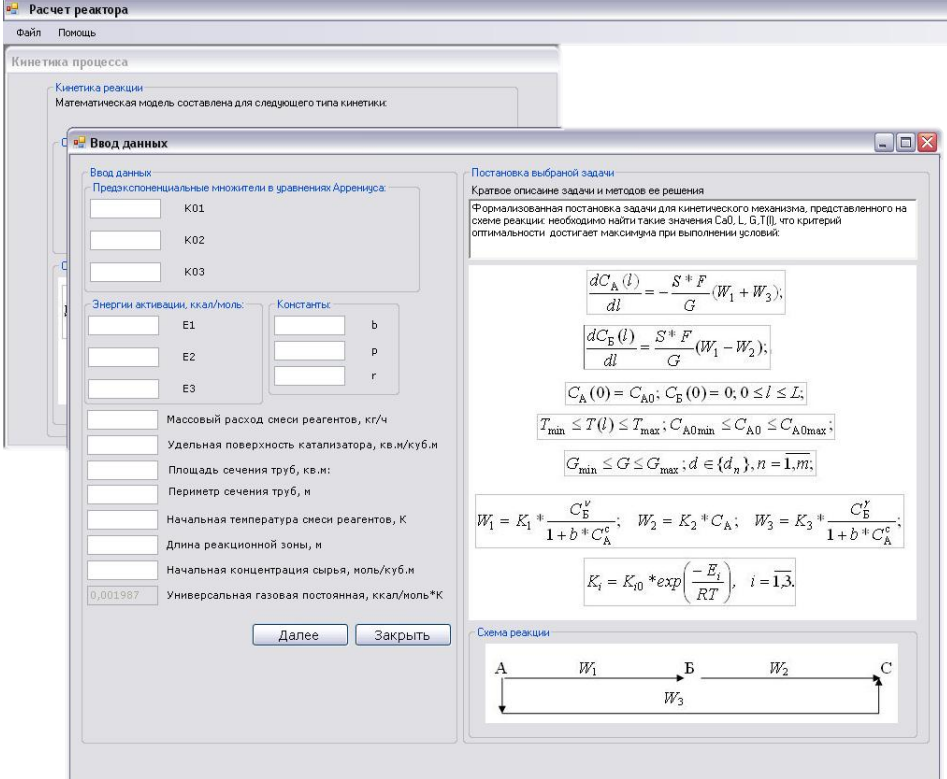

Рис. 3.19. Окно решения задачи

В этом окне слева представлены поля для ввода информации. Слева находится постановка выбранной задачи. Эти поля необходимо заполнить для дальнейшего решения (рис. 3.20).

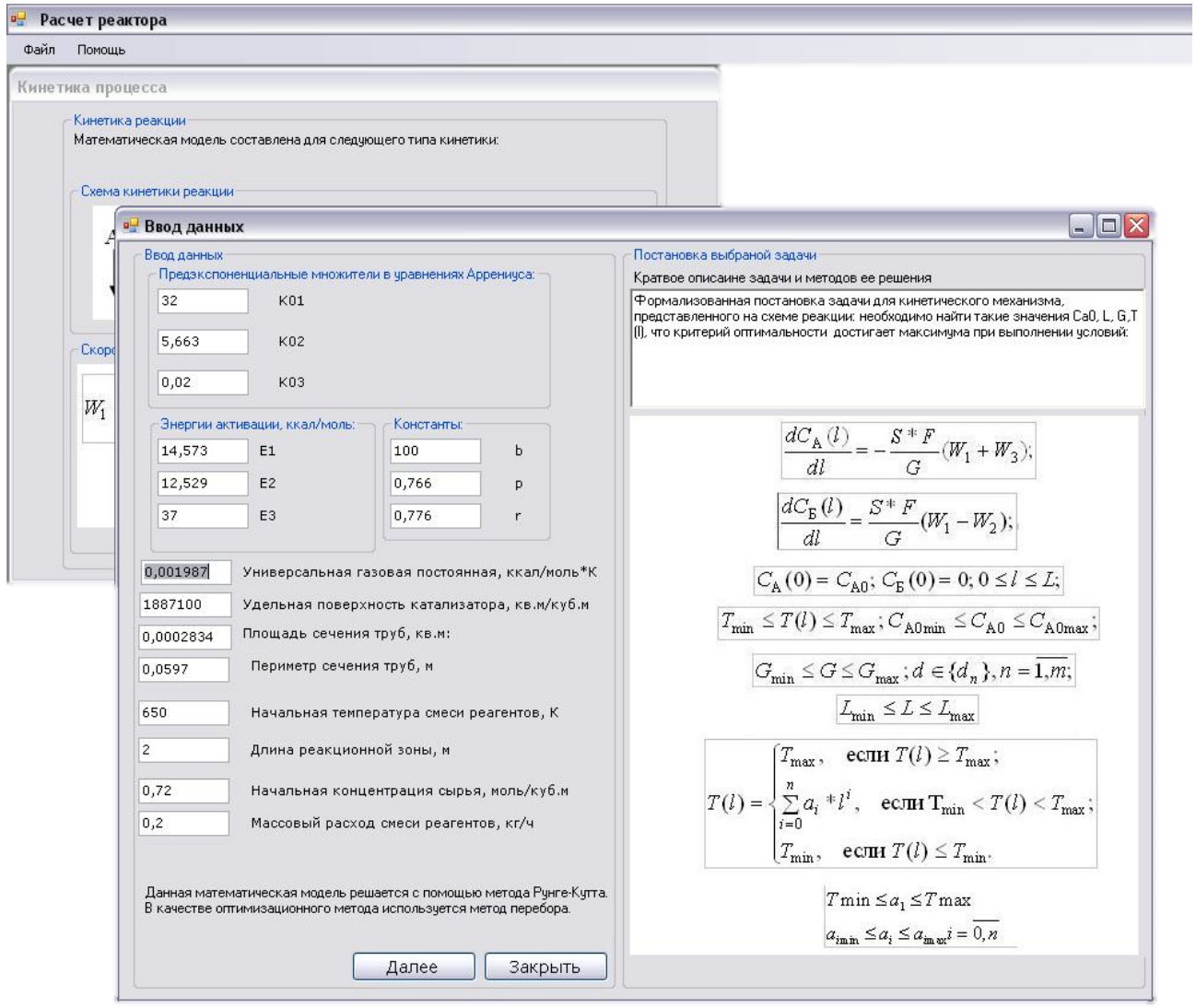

Рис. 3.20. Выбор метода решения системы

После того как введены данные, необходимо нажать кнопку «Далее» для произведения расчёта. Перед пользователем появится результат расчёта и графики распределения концентраций и температур (рис. 3.21).

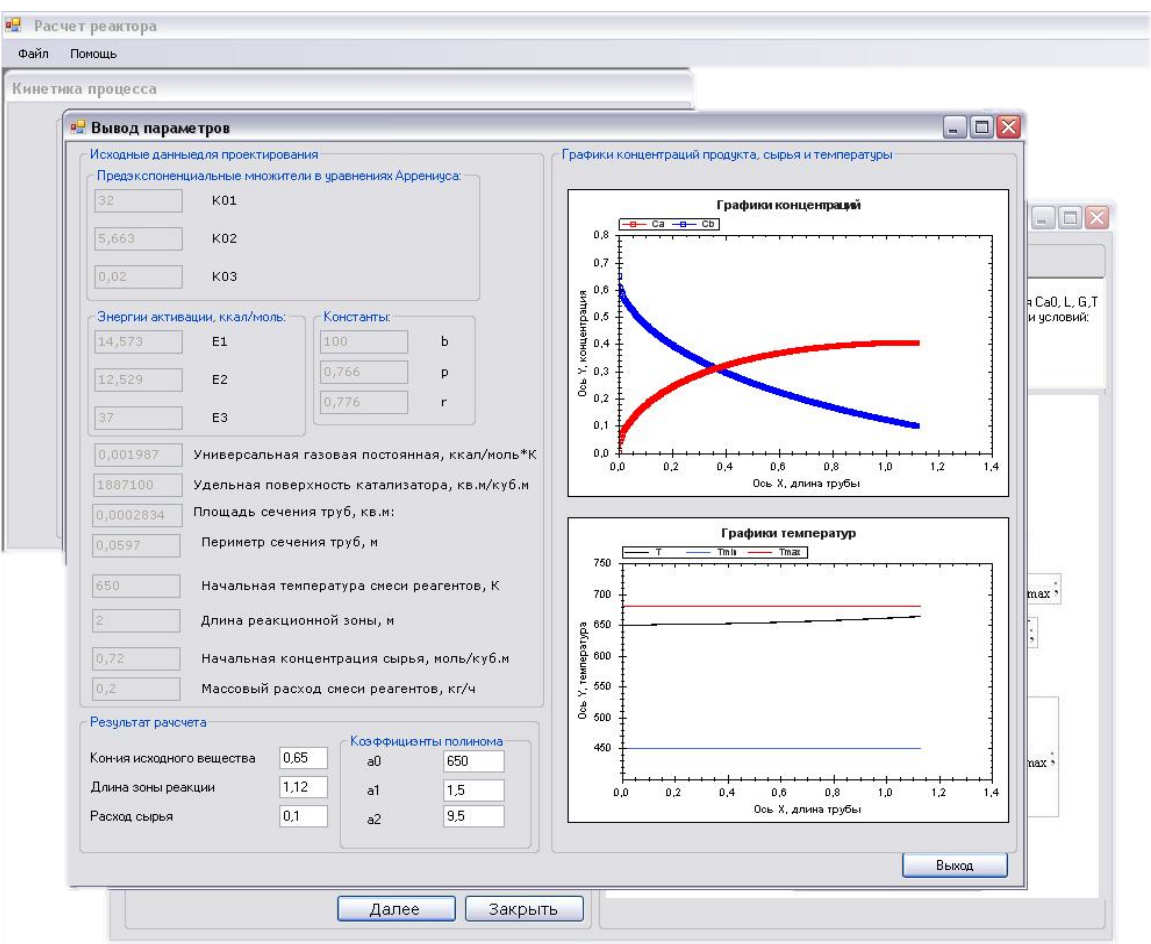

Рис. 3.21. Графики распределения температур и концентраций

При нажатии кнопки «Закрыть» программа закрывает окно решения задачи.

Таким образом, в данном окне программы пользователь может решить задачу теоретической оптимизации, т.е. произвести поиск оптимальных режимных и конструктивных характеристик реактора, а также наглядно посмотреть распределение температур и концентраций по длине реактора. Решение этой задачи позволяет пользователю знать верхнюю оценку выхода продукта из реактора. Это является необходимым для дальнейшего анализа решения задач реализации.

# **4. МОДЕЛИРОВАНИЕ ТЕПЛООБМЕННИКА**

<span id="page-25-0"></span>Программа предназначена для проведения ряда тепловых расчетов следующих видов теплообменников:

теплообменника труба в трубе (агрегатное состояние продукта и теплоносителя не меняется);

- кожухотрубчатого теплообменника (агрегатное состояние как продукта, так и теплоносителя может изменяться);

- пластинчатого теплообменника (агрегатное состояние продукта и теплоносителя не меняется);

- внутреннего концентрического змеевика емкостного аппарата (агрегатное состояние продукта в аппарате не меняется, в змеевике возможна конденсация паров теплоносителя);

- рубашек емкостного аппарата, выполненных из труб, полутруб, уголка или швеллера (агрегатное состояние продукта в аппарате не меняется, в рубашке возможна конденсация паров теплоносителя).

В состав программного комплекса также входит справочник теплофизических свойств веществ, содержащий зависимости характеристик используемых рабочих сред и теплоносителей от температуры: плотность, вязкость, удельная теплоемкость, коэффициент теплопроводности, коэффициент объемного расширения, коэффициент поверхностного натяжения, удельная теплота парообразования, а также коэффициенты теплопроводности материалов стенок и изоляционных материалов. Программный комплекс может применяться в проектных отделах химических предприятий, а также в учебном процессе при обучении студентов соответствующих специальностей.

Используемая методика расчета:

Для решения задачи теплообмена требуется задать ряд исходных и справочных данных. При выборе вещества из базы данных все его известные теплофизические свойства задаются автоматически. Также допускается их ввод пользователем системы.

Для продукта, если его фазовое состояние не меняется, требуется задать температуру на входе и выходе теплообменника, а также массовый расход. Если фазовое состояние продукта изменяется (продукт конденсируется или испаряется), то необходимо задать его давление (для чистого вещества) или температуру кипения (для смеси), а также массовый расход. Если в теплообменнике происходит подогрев жидкости до температуры кипения и (или) перегрев паров, охлаждение паров до температуры конденсации и (или) переохлаждение конденсата, также необходимо задать температуру на входе и выходе теплообменника.

Для теплоносителя, если его фазовое состояние не меняется, необходимо задать начальную температуру и еще один параметр: конечную температуру либо массовый расход. В случае изменения фазового состояния теплоносителя задается его давление (для чистого вещества) или температура кипения (для смеси).

Расчет требуемой поверхности теплообмена состоит из нескольких этапов:

1. Определение тепловой нагрузки аппарата по продукту, среднего логарифмического температурного напора и средних температур продукта и теплоносителя.

2. Определение из теплового баланса расхода теплоносителя (если задана его конечная температура) либо конечной температуры (если задан расход теплоносителя).

3. Если выбран ориентировочный вид расчета (для кожухотрубчатого теплообменника, внутреннего змеевика или рубашки) или расчет по заданному коэффициенту теплопередачи *K*t, производится определение ориентировочной площади поверхности теплообмена. Если выбран поверочный тип расчета, то см. п.5.

4. Предварительный выбор теплообменника по найденной поверхности теплообмена.

5. Определение коэффициентов теплоотдачи для продукта и теплоносителя с использованием критериальных уравнений для соответствующих тепловых процессов, режимов теплоносителей, конструкционных характеристик теплообменника (площадей проходных сечений трубного и межтрубного пространства, геометрического расположения труб и т.д.).

6. Определение температур стенок со стороны продукта и теплоносителя из решения системы уравнений баланса тепловых потоков.

7. Пересчет коэффициента теплопередачи с учетом термических сопротивлений слоев загрязнений стенок со стороны продукта и теплоносителя.

8. Определение расчетной поверхности теплообмена по основному уравнению теплопередачи и окончательный выбор теплообменника.

Расчет коэффициентов теплоотдачи:

Выбор уравнений для уточненного расчета коэффициентов теплоотдачи зависит от характера теплообмена (без изменения агрегатного состояния, кипения или конденсации), от вида выбранной поверхности теплообмена (плоской, трубчатой), от типа конструкции (кожухотрубчатый теплообменник, змеевик, рубашка и др.), от режима движения теплоносителя (турбулентный, промежуточный или ламинарный).

 В общем виде критериальная зависимость для определения коэффициентов теплоотдачи имеет вид:

$$
Nu = f(Re, Pr, Gr, ...),
$$
  
\n
$$
Nu = \frac{\alpha \cdot l}{\lambda} - \text{критерий Hyссельта};
$$
  
\n
$$
Gr = \frac{g \cdot \beta \cdot d^{3} \cdot \rho^{2}}{\mu^{2}} \cdot \Delta t - \text{критерий Грасгофа};
$$
  
\n
$$
Pr = \frac{c \cdot \mu}{\lambda} - \text{критерий Прандтля};
$$
  
\n
$$
Re = \frac{v \cdot d \cdot \rho}{\mu} - \text{критерий Рейнольдса};
$$
  
\n
$$
\beta - \text{коэффициент объемного расширения, K-1};
$$
  
\n
$$
d - \text{диаметр аннарата, м};
$$
  
\n
$$
l - \text{reomетрический нараметр английата, м};
$$

*c*, *λ*, *µ*, – удельная теплоемкость, коэффициент теплопроводности, динамическая вязкость (Дж/кг°К, Вт/м°К, Па·с, м<sup>2</sup>/с);

*v* – скорость потока, м/с;

 $\rho$  – плотность конденсата, кг/м<sup>3</sup>;

 $\Delta t$  – разность температур между стенкой и средой, °К.

 Во многие расчетные формулы для определения коэффициента теплоотдачи в явном или неявном виде входит температура стенки.

 Таким образом, в общем виде выражения для расчета коэффициентов теплоотдачи можно записать в следующем виде:

$$
\alpha=\frac{\lambda}{l}\cdot f(Re,Pr,Gr,t_{cm}...)
$$

 Ниже приводятся выражения для расчета коэффициентов теплоотдачи, используемые в системе.

 Для случая свободной конвекции жидкости или газа (емкостной аппарат без перемешивающего устройства, теплоотдача от тепловой изоляции в окружающий воздух и т.п.):

$$
\alpha = \frac{\lambda}{H} \cdot 1,18 \cdot \left( Gr \cdot Pr()^{0,125} \left( \frac{Pr}{Pr_{cm}}()^{0,25} \right) \right), \text{ecли Gr} \cdot Pr \le 500; \n\alpha = \frac{\lambda}{H} \cdot 0,54 \cdot \left( Gr \cdot Pr()^{0,25} \left( \frac{Pr}{Pr_{cm}}()^{0,25} \right) \right), \text{ecJM } 500 < Gr \cdot Pr \le 2 \cdot 10^7; \n\alpha = \frac{\lambda}{H} \cdot 0,135 \cdot \left( Gr \cdot Pr()^{0,33} \left( \frac{Pr}{Pr_{cm}}()^{0,25} \right) \right), \text{ecJM Gr} \cdot Pr > 2 \cdot 10^7,
$$

где *Н* – высота теплообменной поверхности;

 $Pr_{cr}$  – значение критерия Прандтля при температуре стенки.

Для случая вынужденного движения жидкости или газа по трубам и каналам (кожухотрубчатый теплообменник, «труба в трубе») :

 $\alpha = \frac{\lambda}{d} \cdot 0.021 \cdot Re^{0.8} \cdot Pr^{0.43} \cdot \left(\frac{Pr}{Pr_{cm}}\right)^{0.25}$ , если Re > 10000 (турбулентный режим);

 $\alpha = \frac{\lambda}{d} \cdot 0,0015 \cdot Re^{1,09} \cdot Pr^{0,43} \cdot \left(\frac{Pr}{Pr_{cm}} \cdot 0^{0,25}\right),$ если 2300 ≤ Re < 10000 (переходный режим);

$$
\alpha = \frac{\lambda}{d} \cdot 0.17 \cdot Re^{0.33} \cdot Pr^{0.43} \cdot Gr^{0.1} \cdot \left(\frac{Pr}{Pr_{cm}}\right) ^{0.25}, \text{ecли Re} < 2300 \text{ (ламинарный режим)},
$$

где d – внутренний диаметр трубы (эквивалентный диаметр канала).

 Для случая поперечного обтекания жидкостью или газом пучка труб (межтрубное пространство кожухотрубчатого теплообменника):

 $\alpha = \frac{\lambda}{d_n}$  · 0,6 · 0,22 · Re<sup>0,65</sup> · Pr<sup>0,36</sup> ·  $\left(\frac{Pr}{Pr_{cm}}\right)$ <sup>0,25</sup>), если Re ≥ 1000 и в трубной решетке шахматное расположение труб;

 $\alpha = \frac{\lambda}{d_n}$  ⋅ 0,6 ⋅ 0,4 ⋅  $Re^{0.6}$  ⋅  $Pr^{0.36}$  ⋅  $\left(\frac{Pr}{Pr_{cm}}\right)$  ()<sup>0,25</sup> ), если Re ≥ 1000 и в трубной решетке рядное расположение труб;

$$
\alpha = \frac{\lambda}{d_n} \cdot 0.6 \cdot 0.56 \cdot Re^{0.5} \cdot Pr^{0.36} \cdot \left(\frac{Pr}{Pr_{cm}}\right) 0.25
$$
, eclu Re < 1000,

где  $d_{\text{H}}$  – наружный диаметр трубы.

Для случая кипения жидкости на наружной поверхности пучка труб (кипение в межтрубном пространстве кожухотрубчатого теплообменника) :

$$
\alpha = 600 \cdot \Phi \cdot (p \cdot 10^{-6})^{1,33} \cdot (t_{cm} - t)^{2,33},
$$

где *p* – давление паров чистого вещества или смеси, МПа; Ф принимает следующие значения:  $1 - \mu$ ля воды, 0,204 – для рассола, 0,155 – для сахара (25%), 0,02 – для бензола, 0,025 – для толуола, 0,074 – для этанола и 0,033 – для метанола.

Для случая кипения жидкости при вынужденном движении в трубах (кипение в трубном пространстве кожухотрубчатого теплообменника):

$$
\alpha = \left(0.075 + 0.75 \cdot \left(\frac{\rho_n}{\rho - \rho_n}\right)^{0.6667}\right)^3 \cdot \frac{\lambda^2 \cdot (t_{cm} - t)^2 \cdot \rho}{\mu \cdot \sigma \cdot (t + 273)},
$$
  
 
$$
\Gamma \text{Re} \quad \rho_\text{n} \text{ - \text{hiothoc}} \quad \text{mapa, kr/m}^3;
$$

*σ* - коэффициент поверхностного натяжения, Н·м.

Для случая конденсации пара в вертикальном аппарате (конденсация в трубном и межтрубном пространстве вертикального кожухотрубчатого теплообменника):

$$
\alpha = 1.15 \cdot \left(\frac{r \cdot \rho^2 \cdot \lambda^3 \cdot 9.807}{\mu \cdot H \cdot (t - t_{cm})}\right)^{0.25},
$$

где *r* – удельная теплота конденсации (парообразования), Дж/кг;

*H* – рабочая высота вертикальной трубы, м.

Для случая конденсации пара в горизонтальном аппарате (конденсация в трубном и межтрубном пространстве горизонтального кожухотрубчатого теплообменника):

$$
\alpha = 0.72 \cdot \left(\frac{r \cdot \rho^2 \cdot \lambda^3 \cdot 9,807}{\mu \cdot d \cdot (t - t_{cm})}\right)^{0.25}
$$

Для случая турбулентного перемешивания в аппарате с механическими мешалками (вертикальный аппарат с перемешивающим устройством) :

$$
\alpha = 0.267 \cdot \left(\frac{N \cdot c \cdot \rho^2 \cdot \lambda^3}{V \cdot \mu^2}\right)^{0.25},
$$
где  $N$  – мощность, затрачиваемая на перемешивание, Вт;

 $V$  – объём среды в аппарате, м<sup>3</sup>.

Для случая вынужденного движения жидкости в змеевике, рубашке из полутруб (движение жидкости во внутреннем концентрическом змеевике, рубашке емкостного аппарата, выполненной из труб, полутруб, уголка или швеллера):

$$
\alpha = \frac{\lambda}{d_s} \cdot 0.023 \cdot Re^{0.8} \cdot Pr^{0.33} \cdot \left(\frac{\mu}{\mu_{cm}}\right)^{0.14} \cdot \varepsilon_t,
$$

где *d*<sup>з</sup> – внутренний диаметр трубы змеевика или эквивалентный диаметр канала рубашки, м;

 $\mu_{\text{cr}}$  – динамическая вязкость жидкости при температуре стенки,  $\text{Ta}\text{-}\text{c}$ ;

 $\varepsilon_t$  – поправка на изогнутость канала змеевика или рубашки.

Для случая конденсации пара в змеевике, рубашке из полутруб (конденсация пара во внутреннем концентрическом змеевике, рубашке емкостного аппарата, выполненной из труб, полутруб, уголка или швеллера) :

$$
\alpha = 0.555 \cdot \left( \frac{\lambda^3 \cdot \rho(\rho - \rho_n) \cdot 9,807}{\mu \cdot (t - t_{cm}) \cdot d_3} \cdot \left( r + 0,68 \cdot c \cdot (t - t_{cm}) \right) \right)^{0,25} \text{ ecm Re}_{\pi} < 35000;
$$

$$
\alpha = 0.086 \cdot \frac{\lambda}{d_s} \cdot \left( \left( \sqrt{\frac{\rho}{\rho_n}} + 1 \right) \cdot \frac{4 \cdot G_{\kappa}}{\mu \cdot \pi \cdot d_s} \right)^{0,8} \cdot \left( \frac{\mu \cdot c}{\lambda} \right)^{0,33} \text{ so beex octable real numbers.}
$$

где Reп – критерий Рейнольдса для пленки конденсата;  $G_{\kappa}$  – массовый расход конденсата, кг/с.

Для случая движения жидкости в пластинчатом теплообменнике :  $\alpha = \frac{\lambda}{d_3} \cdot 0,135 \cdot Re^{0.73} \cdot Pr^{0.43} \cdot \left(\frac{Pr}{Pr_{cm}} \cdot 0^{0.25}\right),$ где *d*<sup>э</sup> – эквивалентный диаметр каналов пластин теплообменника, м.

#### *Работа с программой. Приемы работы с документами*

Каждый документ системы хранится в отдельном файле на диске (файлы документов имеют расширение \*.he) и при необходимости загружается в систему (открывается).

Для просмотра текущего списка открытых документов необходимо выбрать в верхнем меню программы пункт «Окно».

## Создание.

Для создания нового документа выполните команду верхнего меню Файл – Создать – «Требуемый тип теплообменника». Другим способом создания нового документа является выбор его из меню кнопки «Создать» (рис. 4.1)

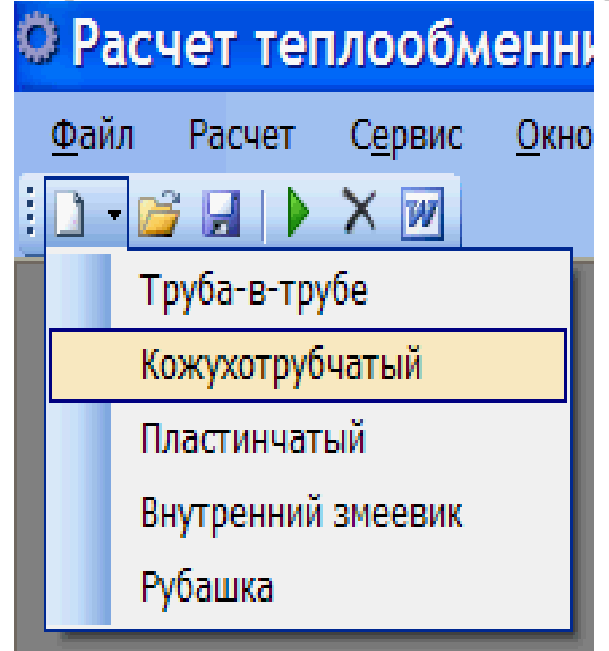

Рис. 4.1. Выбор типа теплообменника

После выполнения команды «Создать» в главном окне программы появится новый документ, соответствующий выбранному типу теплообменника.

Открытие.

Чтобы открыть существующий документ, выполните команду верхнего меню «Файл – Открыть». Другим способом открытия документа является щелчок левой клавишей мыши на кнопке «Открыть» на панели инструментов или

нажатие сочетания клавиш на клавиатуре «Ctrl+O». В появившемся на экране диалоговом окне укажите имя файла и нажмите кнопку «Открыть».

Сохранение.

Для сохранения документа на диске вызовите команду «Файл – Сохранить». Другим способом сохранения документа является щелчок левой клавишей мыши на кнопке «Сохранить на панели инструментов» или нажатие сочетания клавиш на клавиатуре «Ctrl+S». Документ будет автоматически сохранен в той же папке и в том же файле, что и в последний раз.

При необходимости Вы можете сохранить документ под другим именем или в другой папке, выполнив команду «Файл – Сохранить как».

#### Закрытие.

Чтобы закрыть документ, вызовите команду «Файл — Закрыть». Другим способом закрытия документа является нажатие сочетания клавиш на клавиатуре «Ctrl+W».

Если документ содержит несохраненные изменения, то на экране появится запрос на подтверждение закрытия документа.

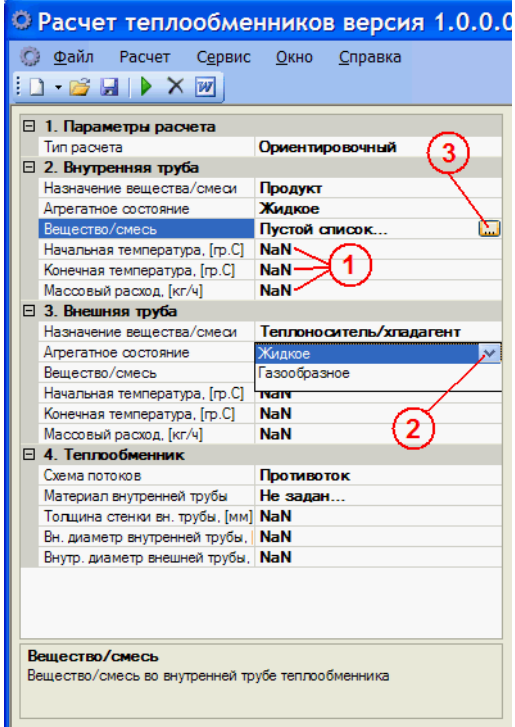

Рис. 4.2. Выбор среды

Ввод и редактирование исходных данных после выполнения команды «Создать» в главном окне программы будет создан новый документ, соответствующий выбранному типу теплообменника. Перед тем как выполнить расчет, необходимо ввести исходные данные. Ввод осуществляется несколькими способами. Например, такие исходные данные, как начальная температура,

конечная температура, массовый расход, геометрические характеристики теплообменника, вводятся непосредственно с клавиатуры. По умолчанию таким характеристикам присваивается значение «NaN»  $(aHTJ. Not-a-Number)$ , буквальный перевод – «не число», т.е. фактически «никакое», пустое значение.

Такие данные, как тип расчета, назначение вещества/смеси, агрегатное состояние, выбираются из выпадающих списков.

Выбор вещества/смеси для продукта и теплоносителя, материала стенки, материала изоляции для рубашек осуществляется при помощи диалоговых окон, которые открываются при нажатии на кнопку.

Диалоговое окно «Смесь веществ» позволяет задавать характеристики смеси нескольких веществ: добавлять, изменять или удалять компоненты смеси, задавать массовую долю каждого компонента, вводить наименование смеси в поле текстового ввола.

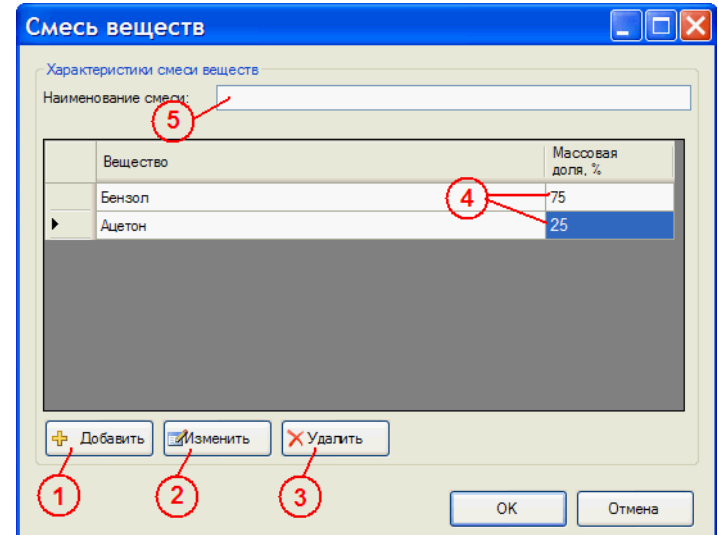

Рис. 4.3. Определение вещества и его массовой доли

Если наименование смеси не введено, то оно формируется автоматически на основе введенных наименований компонентов, например, так: «Бензол (75); Ацетон  $(25)$ ».

После нажатия на кнопку «Добавить» или «Изменить» откроется диалоговое окно «Вещество» (рис 4.3).

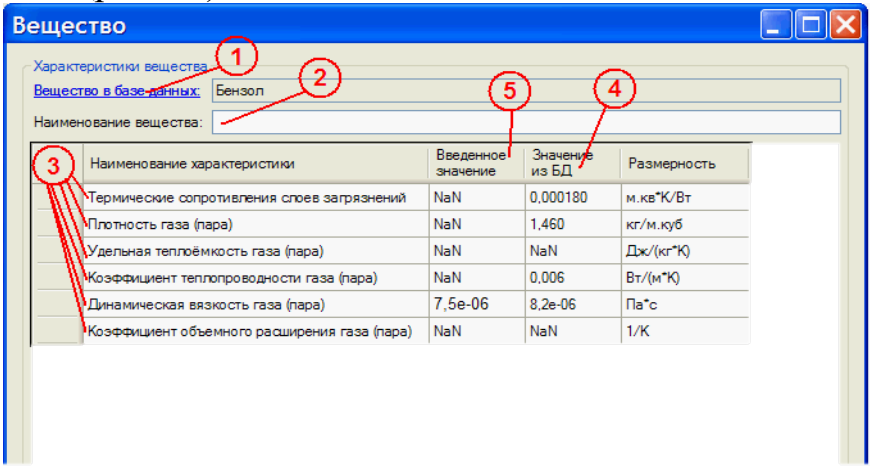

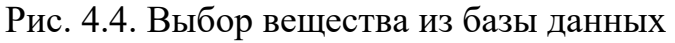

 С помощью этого диалогового окна можно изменять теплофизические характеристики веществ. Щелчок на ссылку «Вещество» в базе данных откроет диалоговое окно, позволяющее выбрать требуемое вещество из справочника (рис. 4.4). В текстовом поле можно задать наименование вещества. Если наименование вещества не задано, то будет использовано наименование из справочника. Список характеристик в таблице зависит от вида теплового процесса, агрегатного состояния вещества. Колонка «Значение из БД» (значение из базы данных) используется как индикатор наличия/отсутствия соответствующей характеристики в справочнике. Если значение в этой колонке равно «NaN», то характеристики в справочнике нет, иначе отображаются значения при 25 ° C и давлении 0,1 МПа. Колонка «Введенное значение» позволяет задать значение соответствующей характеристики, для чего необходимо сделать двойной щелчок левой клавишей мыши в соответствующую ячейку. Если характеристика есть и в справочнике, и введена в колонку «Введенное значение» (в данном примере значение динамической вязкости газа (пара) из справочника равно 8,2e-06, а веденное значение равно 7,5e-06), то при расчете будет использоваться введенное значение 7,5e-06. Чтобы вернуться к использованию значения из справочника, нужно ввести вместо 7,5e-06 значение NaN или 0.

#### Выполнение расчетов

#### Рассчитать

Чтобы начать расчет теплообменника, выполните команду верхнего меню «Расчет – Рассчитать». Другим способом выполнения расчета является щелчок левой клавишей мыши на кнопке «Рассчитать» на панели инструментов или нажатие клавиши F5 на клавиатуре. После этого осуществится автоматическая проверка введенных данных, и если все данные введены корректно, то будет запущена процедура расчета теплообменника. Ход расчета и конечный результат будет выведен в окно расчета.

#### Очистить окно расчета

Чтобы очистить окно расчета, выполните команду верхнего меню «Расчет – Очистить окно расчета» или выполните щелчок левой клавишей мыши на кнопке «Очистить окно расчета» на панели инструментов. Следует отметить, что окно расчета очищается автоматически при каждом выполнении команды «Рассчитать».

#### Передать в MS Word

Чтобы передать содержимое окна расчета в текстовый редактор Microsoft Word, выполните команду «Расчет – Передать в MS Word» или выполните щелчок левой клавишей мыши на кнопке «Передать в MS Word» на панели инструментов. При этом на компьютере пользователя должен быть установлен Microsoft Word 2003 или более поздней версии.

## Настройки программы

Чтобы открыть диалоговое окно «Параметры программы», выполните команду «Сервис – Параметры».

Открывшееся диалоговое окно позволяет изменять параметры шрифтов заголовков различных уровней и текста. Для этого необходимо щелкнуть левой клавишей мыши на соответствующую ссылку, после чего откроется стандартное системное диалоговое окно «Шрифт». Все изменения отображаются в окне просмотра (рис. 4.5).

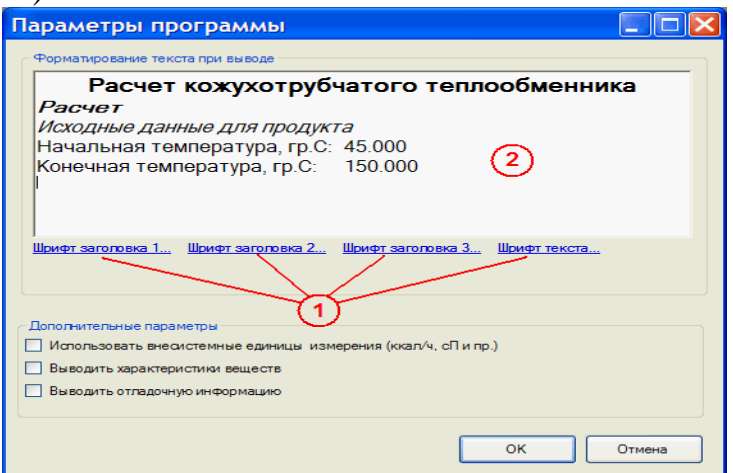

Рис. 4.5. Расчет кожухотрубчатого теплообменника

Также в этом окне можно задать дополнительные параметры. Если отмечен флажок «Использовать внесистемные единицы измерения», то в окне расчета и при вводе исходных данных будут использоваться внесистемные единицы измерения: вместо Па·с – сП; вместо Вт/(м· °К) – ккал/(ч·м· °С); вместо Дж/(кг· °К) – ккал/(кг·°С); вместо м.кв·°К /Вт – м.кв. ·°С ·ч./ккал; вместо 1/°К – 1/°С; вместо Дж/кг – ккал/кг; вместо Вт/(м.кв. · °К) – ккал/(ч·м.кв. · °С). Замечание: в данной версии программы работа со справочником веществ (ввод новых характеристик в базу данных и редактирование существующих) осуществляется только в системных единицах.

Если отмечен флажок «Выводить характеристики веществ», то в окно расчета будут дополнительно выводиться значения всех теплофизических характеристик продукта и теплоносителя при их средней температуре соответственно.

Если отмечен флажок «Выводить отладочную информацию», то в окно расчета будут дополнительно выводиться некоторые промежуточные значения переменных и прочая информация, полезная при отладке программы и поиске ошибок.

Справочник характеристик веществ.

Для выполнения теплового расчета требуется большое количество справочных данных о теплофизических свойствах используемых рабочих сред, включающих в себя плотность, вязкость, удельную теплоемкость, коэффициент теплопроводности, коэффициент объемного расширения, коэффициент

поверхностного натяжения, удельную теплоту парообразования. Все эти характеристики зависят от температуры.

Значения характеристик веществ представлены в реляционной базе данных на основе парадигмы «объект-свойство-значение». В окне интерфейса пользователя справочника данные представлены в виде иерархии (слева направо) «Вещество  $\rightarrow$  Зависимость  $\rightarrow$  Значения зависимости».

В таблице «Вещество» хранится следующая информация: «Наименование вещества» (например, «Бензол»); «Назначение вещества» (одно из трех возможных значений: «Рабочая среда и теплоносители»; «Материалы стенки» или «Изоляционные материалы»); флажок «Не отображать» (если вещество из справочника временно не используется, то его можно не удалять из базы данных. а пометить как неотображаемое).

В таблице «Зависимость» хранится следующая информация: Наименование (например, «Динамическая вязкость зависимости паров аммиака **OT** температуры»); Определяющая характеристика (как правило, это температура «Температура t, [гр.С]»); Зависимая характеристика (например, «Динамическая вязкость газа (пара)  $\mu_{\pi}$ , [Па·с]»). Значения определяющей и зависимой характеристики представляют собой идентификаторы, взятые из справочника характеристик.

В таблице «Значения зависимости» хранятся пары значений  $X \leftrightarrow Y(X)$ характеристики (Значение определяющей  $\leftrightarrow$ Значение зависимой характеристики).

Чтобы открыть окно работы со «Справочником характеристик веществ», выполните команду «Сервис - Характеристики веществ».

Стандартные команды для работы с данными

Добавить новую запись. После выполнения этой команды открывается диалоговое окно, в котором нужно ввести необходимые значения полей новой записи.

Редактировать текущую запись. После выполнения этой команды открывается диалоговое окно, в котором можно отредактировать поля текущей записи.

Удалить текущую запись. После выполнения этой команды откроется диалоговое окно для подтверждения удаления текущей записи.

<span id="page-35-0"></span>Обновить данные. После выполнения этой команды происходит повторное считывание содержимого таблиц из базы данных.

# 4.1. ТЕХНОЛОГИЯ ЗД ПЕЧАТИ

3D печать - это выполнение ряда повторяющихся операций, связанных с созданием объёмных моделей путём нанесения на рабочий стол установки тонкого слоя расходных материалов, смещением рабочего стола вниз на высоту сформированного слоя и удалением с поверхности рабочего стола отработанных отходов. Циклы печати непрерывно следуют друг за другом: на предыдущий слой материалов наносится следующий слой, стол снова опускается и так повторяется до тех пор, пока на элеваторе (так называют рабочий стол, которым оснащён 3D [принтер\)](http://www.orgprint.com/ru/wiki/stroitelnye-3d-printery) не окажется готовая модель.

Существует несколько технологий 3D печати, которые отличаются друг от друга по типу прототипирующего материала и способам его нанесения. В настоящее время наибольшее распространение получили следующие технологии 3D печати: стереолитография, лазерное спекание порошковых материалов, технология струйного моделирования, послойная печать расплавленной полимерной нитью, технология склеивания порошков, ламинирование листовых материалов и УФ-облучение через фотомаску. Охарактеризуем перечисленные технологии подробнее.

#### **4.1.1. Технология струйного моделирования**

Технология моделирования или InkJetModelling имеет следующие запатентованные подвиды: 3D Systems (Multi-JetModeling или MJM), PolyJet (ObjetGeometries или PolyJet) и Solidscape (Drop-On-Demand-Jet или DODJet).

Перечисленные технологии функционируют по одному принципу, но каждая из них имеет свои особенности. Для печати используются поддерживающие и моделирующие материалы. К числу поддерживающих материалов чаще всего относят воск, а к числу моделирующих – широкий спектр материалов, близких по своим свойствам к конструкционным термопластам. Печатающая головка 3D принтера наносит поддерживающий и моделирующий материалы на рабочую поверхность, после чего производится их фотополимеризация и механическое выравнивание.

Технология струйного моделирования позволяет получить окрашенные и прозрачные модели с различными механическими свойствами, это могут быть как мягкие, резиноподобные изделия, так и твёрдые, похожие на пластики. Преимущества данной технологии:

- быстрая 3d печать;

- точное воспроизводство прототипов;

- высокая прочность построения прототипа.

Недостатки: печатает только с использованием фотополимера, дорогой пластик.

#### <span id="page-36-0"></span>**4.2. ПРОЕКТИРОВАНИЕ В AUTOCAD**

Программа «AutoCAD» позволяет быстро и эффективно создавать различные проекты с помощью мощных систем документации. [Программа «AutoCAD»](http://help-user.ru/kompp.php) многократно сокращает время на проверку чертежей. Для промышленного двухмерного проектирования данная программа предлагает самые эффективные инструменты. Специализированные, мощные графические пакеты, которые создаются на базе данной программы, отлично подходят для архитекторов и строителей.

# <span id="page-37-0"></span>**4.2.1. Основные команды AutoCAD**

ЦИЛИНДР Центр основания или [3Т/2Т/ККР/Эллиптический]: Радиус основания или [Диаметр] <2.0000>: 2 Высота или [2Точки/Конечная точка оси] <100.0000>: 100 Команда: выч ВЫЧИТАНИЕ Выберите тела, поверхности и области, из которых будет выполняться вычитание Выберите объекты: Возобновляется команда ВЫЧИТАНИЕ. Выберите объекты: Возобновляется команда ВЫЧИТАНИЕ. Выберите объекты: найдено: 1 Выберите объекты: Выберите тела, поверхности или области для вычитания. Выберите объекты: Возобновляется команда ВЫЧИТАНИЕ. Выберите объекты: Возобновляется команда ВЫЧИТАНИЕ. Выберите объекты: Возобновляется команда ВЫЧИТАНИЕ. Выберите объекты: найдено: 1 Выберите объекты: \*\* ПЕРЕНЕСТИ \*\* Точка переноса или [Базовая точка/Копировать/ОТменить/выХод]: Для пересечения выбрано избыточное число объектов Команда: \*Прервано\* Команда: u '.3DPAN2 Команда: u '.3DPAN2 Команда: u '.3DPAN2 Команда: \_u '.ОПЕРАЦИЯ ВИДОВОГО КУБА Команда: \_u '.ACGZDRAGACTION Команда: Команда: ВЫБРАТЬ Выберите объекты: найдено: 1 Выберите объекты: Команда: ВЫБРАТЬ Найдено: 1 Команда:

ВЫБРАТЬ Найдено: 1 Команда: ВЫБРАТЬ Найдено: 1 Команда: \*Прервано\* Команда: \*Прервано\* Команда: ВЫЧ ВЫЧИТАНИЕ Выберите тела, поверхности и области, из которых будет выполняться вычитание Выберите объекты: \*Прервано\* Команда: \*Прервано\* Команда: \*Прервано\* Команда: \*Прервано\* Команда: \*Прервано\* Команда: ВЫБРАТЬ Выберите объекты: \*Прервано\* Команда: ВЫЧ ВЫЧИТАНИЕ Выберите тела, поверхности и области, из которых будет выполняться вычитание Выберите объекты: найдено: 1 Выберите объекты: найдено: 1 (1 повторно), всего: 1 Выберите объекты: Выберите тела, поверхности или области для вычитания Выберите объекты: найдено: 1 Выберите объекты: Тела, поверхности или области не выбраны. Команда: \_group найдено: 2 Создана группа без имени. Команда: u '.3DPAN2 Команда: \_u INTELLIZOOM INTELLIZOOM Команда: \_u Группа ГРУППА Команда: u '.3DPAN2 \*\* ПЕРЕНЕСТИ \*\* Точка переноса или [Базовая точка/Копировать/ОТменить/выХод]: \*Прервано\* Команда: \_u '.ACGZDRAGACTION Команда: и Команда: \_u INTELLIZOOM INTELLIZOOM INTELLIZOOM INTELLIZOOM INTELLIZOOM Команда: \_u ВЫЧИТАНИЕ Команда: \_u ВЫБРАТЬ Команда: \_u ВЫЧИТАНИЕ Команда: \_u ВЫБРАТЬ Команда: \_u ВЫБРАТЬ

Команда: \_u ВЫБРАТЬ Команда: \_u INTELLIZOOM INTELLIZOOM Команда: \_u ВЫБРАТЬ Команда: \_u INTELLIZOOM INTELLIZOOM INTELLIZOOM Команда: .undo Текущие настройки: Авто = Вкл, Управление = Все, Объединить = Есть, Слой = Есть Количество отменяемых операций или [Авто/Управление/Начало/Конец/Метка/Обратно] <1>: 1 '.3DPAN2 Команда: .undo Текущие настройки: Авто = Вкл, Управление = Все, Объединить = Есть, Слой = Есть Количество отменяемых операций или [Авто/Управление/Начало/Конец/Метка/Обратно] <1>: 1 INTELLIZOOM INTELLIZOOM Команда: Команла: Команда: \_.undo Текущие настройки: Авто = Вкл, Управление = Все, Объединить = Есть, Слой = Есть Количество отменяемых операций или [Авто/Управление/Начало/Конец/Метка/Обратно] <1>: 1 Команда: .undo Текущие настройки: Авто = Вкл, Управление = Все, Объединить = Есть, Слой = Есть Количество отменяемых операций или [Авто/Управление/Начало/Конец/Метка/Обратно] <1>: 1 '.3DPAN2 Команда: .undo Текущие настройки: Авто = Вкл, Управление = Все, Объединить = Есть, Слой = Есть Количество отменяемых операций или [Авто/Управление/Начало/Конец/Метка/Обратно] <1>: 1 '.3DPAN2 Команда: .undo Текушие настройки: Авто = Вкл, Управление = Все, Объединить = Есть, Слой = Есть Количество отменяемых операций или [Авто/Управление/Начало/Конец/Метка/Обратно] <1>: 1 INTELLIZOOM INTELLIZOOM INTELLIZOOM INTELLIZOOM INTELLIZOOM Команда: undo Текущие настройки: Авто = Вкл, Управление = Все, Объединить = Есть, Слой = Есть Количество отменяемых операций или [Авто/Управление/Начало/Конец/Метка/Обратно] <1>: 1 ВЫЧИТАНИЕ Команда: undo Текущие настройки: Авто = Вкл, Управление = Все, Объединить = Есть, Слой = Есть Количество отменяемых операций или [Авто/Управление/Начало/Конец/Метка/Обратно] <1>: 1 ЦИЛИНДР Команда: .undo Текущие настройки: Авто = Вкл, Управление = Все, Объединить = Есть, Слой = Есть Количество отменяемых операций или [Авто/Управление/Начало/Конец/Метка/Обратно] <1>: 1 ВЫЧИТАНИЕ

Команда: copyclip найдено: 1 Команда: pasteclip Точка вставки: 0.0 \*\* ПЕРЕНЕСТИ \*\* Точка переноса или [Базовая точка/Копировать/ОТменить/выХод]: Возобновляется команда GRIPTOOL\_EDIT. Точка переноса или [Базовая точка/Копировать/ОТменить/выХод]: 150 Команда: \_u '.ACGZDRAGACTION \*\* ПЕРЕНЕСТИ \*\* Точка переноса или [Базовая точка/Копировать/ОТменить/выХод]: 145 Команда: Задайте противоположный угол или [Линия/РМн-угол/СМн-угол]: \*Прервано\* Команда: \*Прервано\* Команда: ВЫЧ ВЫЧИТАНИЕ Выберите тела, поверхности и области, из которых будет выполняться вычитание Выберите объекты: найдено: 1 Выберите объекты: найдено: 1, всего: 2 Выберите объекты: найдено: 1, всего: 3 Выберите объекты: найдено: 1, всего: 4 Выберите объекты: найдено: 1, всего: 5 Выберите объекты: найдено: 1, всего: 6 Выберите объекты: найдено: 1, всего: 7 Выберите объекты: найдено: 1, всего: 8 Выберите объекты: найдено: 1, всего: 9 Выберите объекты: найдено: 1, всего: 10 Выберите объекты: найдено: 1, всего: 11 Выберите объекты: найдено: 1, всего: 12 Выберите объекты: Выберите тела, поверхности или области для вычитания .. Выберите объекты: найдено: 1 Выберите объекты: найдено: 1, всего: 2 Выберите объекты: найдено: 1, всего: 3 Выберите объекты: найдено: 1, всего: 4 Выберите объекты: найдено: 1, всего: 5 Выберите объекты: найдено: 1, всего: 6 Выберите объекты: найдено: 1, всего: 7 Выберите объекты: найдено: 1, всего: 8 Выберите объекты: найдено: 1, всего: 9 Выберите объекты: найдено: 1, всего: 10 Выберите объекты: найдено: 1, всего: 11 Выберите объекты: найдено: 1, всего: 12 Выберите объекты: Команда: \_group найдено: 3 Создана группа без имени.

\*\* ПЕРЕНЕСТИ \*\*

Точка переноса или [Базовая точка/Копировать/ОТменить/выХод]: \*Прервано\* Команда: \*Прервано\*

\*\* ПЕРЕНЕСТИ \*\*

Точка переноса или [Базовая точка/Копировать/ОТменить/выХод]: \*Прервано\* Команда:

\*\* ПЕРЕНЕСТИ \*\*

Точка переноса или [Базовая точка/Копировать/ОТменить/выХод]: \*Прервано\* Команда: \*Прервано\* \*\* ПЕРЕНЕСТИ \*\*

Точка переноса или [Базовая точка/Копировать/ОТменить/выХод]: 10 \*\* ПЕРЕНЕСТИ \*\*

Точка переноса или [Базовая точка/Копировать/ОТменить/выХод]: \*Прервано\* Команда: \_.erase найдено: 7

Команда: \_u СТЕРЕТЬ

Команда: \_.erase найдено: 2 \*\* ПЕРЕНЕСТИ \*\*

Точка переноса или [Базовая точка/Копировать/ОТменить/выХод]:

Для пересечения выбрано избыточное число объектов

Команда: \_u '.ACGZDRAGACTION\*\* ПЕРЕНЕСТИ \*\*

Точка переноса или [Базовая точка/Копировать/ОТменить/выХод]: 30

Команда: Задайте противоположный угол или [Линия/РМн-угол/СМн-угол]:

Команда: \*Прервано\*

Команда: .erase найдено: 1

Команда: .erase найдено: 1

Команда: \_.erase найдено: 1

Команда: \_.erase найдено: 1

Команда: \_.erase найдено: 1

\*\* ПЕРЕНЕСТИ \*\*

Точка переноса или [Базовая точка/Копировать/ОТменить/выХод]: 100

Команда: Задайте противоположный угол или [Линия/РМн-угол/СМн-угол]: \*Прервано\*

Команда: \*Прервано\*

Команда: copyclip найдено: 1

Команда: pasteclip Точка вставки: 0.0

Команда: \_u ВСТБУФЕР ГРУППА

Команда: Задайте противоположный угол или [Линия/РМн-угол/СМн-угол]:

Команда: \_group найдено: 2

Создана группа без имени.

Команда: copyclip найдено: 2

Команда: pasteclip Точка вставки:

>>Новое значение ORTHOMODE <0>:

Возобновляется команда ВСТБУФЕР.

Точка вставки: 0.0

\*\* ПЕРЕНЕСТИ \*\*

Точка переноса или [Базовая точка/Копировать/ОТменить/выХод]: \*Прервано\*

Команда: \*Прервано\* Команда: Команда: \_u '.ACGZDRAGACTION Команда: и Команда: \_u '.3DPAN2 Команда: \_u ВСТБУФЕР ГРУППА Команда: Задайте противоположный угол или [Линия/РМн-угол/СМн-угол]: \*\* ПЕРЕНЕСТИ \*\* Точка переноса или [Базовая точка/Копировать/ОТменить/выХод]: \*Прервано\* Команда: pasteclip Точка вставки: 0,0,0 \*\* ПЕРЕНЕСТИ \*\* Точка переноса или [Базовая точка/Копировать/ОТменить/выХод]: \*Прервано\* \*\* ПЕРЕНЕСТИ \*\* Точка переноса или [Базовая точка/Копировать/ОТменить/выХод]: Возобновляется команда GRIPTOOL\_EDIT. Точка переноса или [Базовая точка/Копировать/ОТменить/выХод]: Команда: \*Прервано\*\* ПОВОРОТ \*\* Угол поворота или [Базовая точка/Копировать/ОТменить/ОПорный/выХод]: 180 Команда: \*Прервано\* Команда: \_u '.ACGZDRAGACTION Команда: \_group найдено: 3 Создана группа без имени. \*\* ПОВОРОТ \*\* Угол поворота или [Базовая точка/Копировать/ОТменить/ОПорный/выХод]: 180 Команда: \*Прервано\* Команда: Задайте противоположный угол или [Линия/РМн-угол/СМн-угол]: Неверное определение рамки. Команда: Задайте противоположный угол или [Линия/РМн-угол/СМн-угол]: Команда: \*Прервано\* Команда: \_SAVEAS Команда: Задайте противоположный угол или [Линия/РМн-угол/СМн-угол]: Команда: \_.erase найдено: 4 Команда: \_u СТЕРЕТЬ Команда: \_.erase найдено: 7 Команда: Задайте противоположный угол или [Линия/РМн-угол/СМн-угол]: Команда: \_.erase найдено: 1

# <span id="page-43-0"></span>**4.2.2. 3D модель в программе AutoCAD**

3D модели детали кожухотрубчатого теплообменника представлены на рис. 4.6, 4.7, 4.8, 4.9

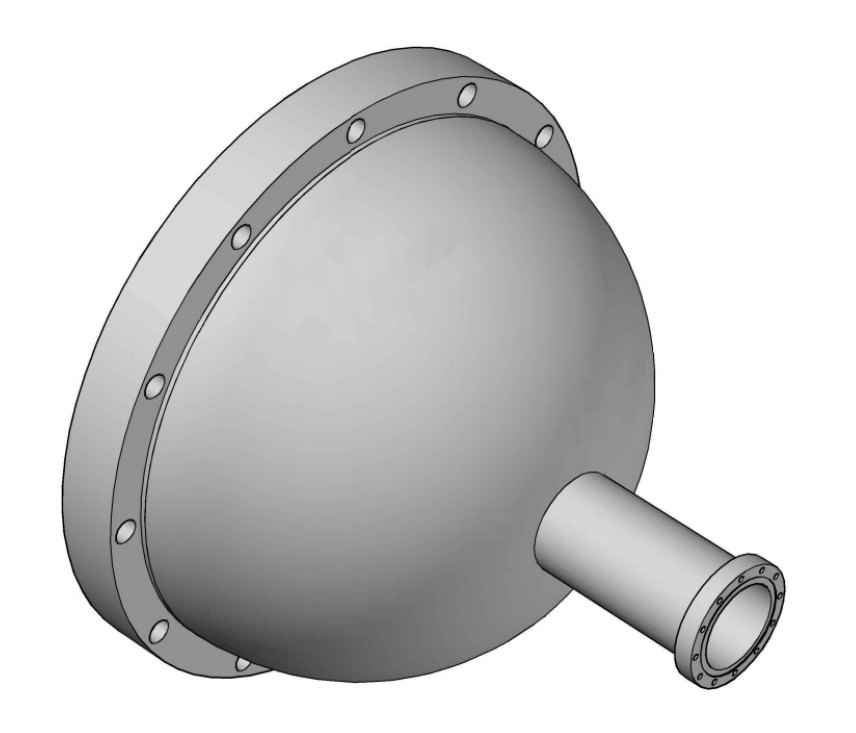

Рис. 4.6. Крышка и днище кожухотрубчатого теплообменника

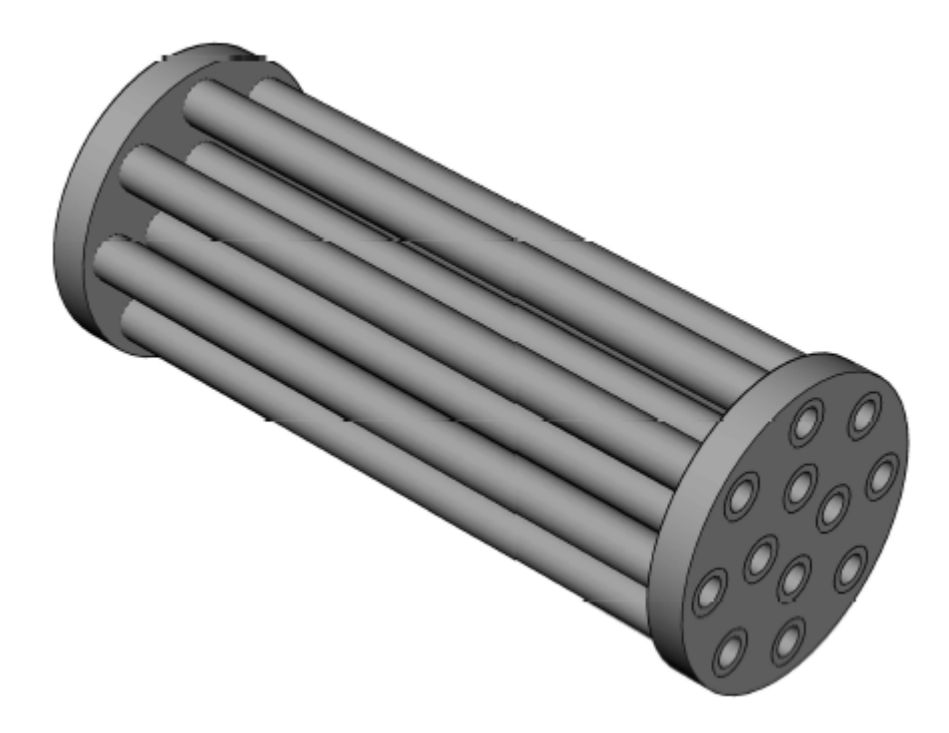

Рис. 4.7. Трубчатая решётка с трубками кожухотрубчатого теплообменника

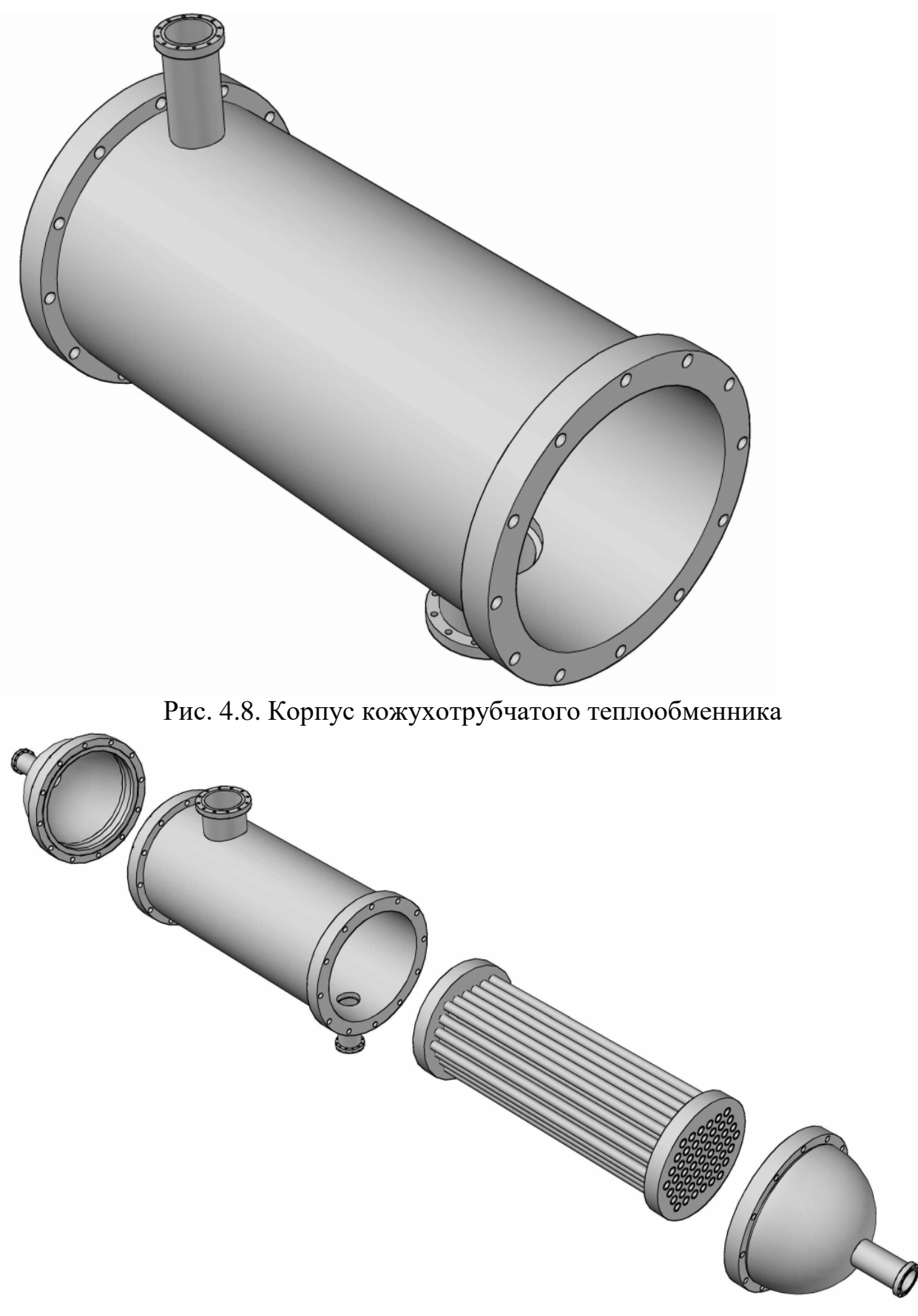

Рис. 4.9. Кожухотрубчатый теплообменник

## 4.3. ИЗГОТОВЛЕНИЕ МОДЕЛИ С ПОМОЩЬЮ ТЕХНОЛОГИИ

# **3D ПЕЧАТИ**

Предварительно в контроллер должны быть загружены инструкции, определяющие последовательность перемещений экструдера и платформы для печати конкретного объекта. Они подготавливаются на компьютере с помощью специальной программы. Используя цифровую трехмерную модель объекта, программа производит его разбивку на слои и формирует G-код последовательность управляющих сигналов для формирования каждого слоя. Эта программа также добавляет поддержки для нависающих частей, которые после завершения печати необходимо будет удалить. Дело в том, что пластик застывает не мгновенно, так что, если верхний слой будет значительно выступать над нижним, печатаемый предмет будет деформироваться.

#### Импорт модели в ReplicatorG

Принтер поддерживает следующие типы файлов STL, OBJ, Gcode. Вы можете использовать ПО, такое как Rhinoceros, Solidworks, Sketchup, UG, и.т.д. для преобразования в эти форматы.

Нажмите File->Open для открытия файла модели.

#### Перемещение, масштаб, вращение и оценка времени печати

1. После открытия файла модели вы можете разместить ее на печатном столе. Примечание: убедитесь, что модель находится внутри области печати. Модель может быть увеличена при помощи колеса прокрутки мышки. Вы можете вращать модель, нажав на колесо прокрутки мышки и перемещая ее.

#### Пять кнопок управления моделью:

Вид: выбор перспективы просмотра модели. Вид сверху, вид спереди, вид справа.

Перемещение: Поместите модель в центр рабочей платформы. Если модель не видна после открытия, нажмите кнопку «Center». Поместите модель на платформе так, чтобы она находилась на ее поверхности, а не над ней или под ней. Обязательно проверьте это. Вращение: Вы можете вращать модель как в ручном режиме, зажав модель клавишей мышки, а также используя кнопки вращения. Расположить на платформе: функция размещает модель на печатной платформе, рекомендуем использовать перед печатью. Вращение вокруг оси координат Z: вращает модель вокруг оси Z, зажав клавишей мышки, перемещайте объект.

Зеркальное отражение: Отражение по оси Х, отражение по оси Ү, отражение по оси Z.

Масштабирование: Введите коэффициент масштабирования. Вводя значение меньше единицы, ваша модель уменьшится. Вводя значение больше единицы, ваша модель увеличится. Нажав «FilltheBuildArea», программа создаст максимально возможно большую модель, которая может разместиться в печатном поле принтера.

 2. Для оценки времени печати нажмите GCode->TimeEstimate. Через 10 секунд время, необходимое для изготовления модели, появится в строке состояния.

# **Генерация GCode (Slicing)**

- 1. Нажмите кнопку «GenerateGCode» в правом нижнем углу окна программы. Если после открытия модель была изменена, появится окно с предложением сохранить изменения.
- 2. После нажатия на кнопку «GenerateGCode» появится окно с настройками генерации.
- 3. После завершения генерации кода, вы увидите, что появится вкладка с GCode.

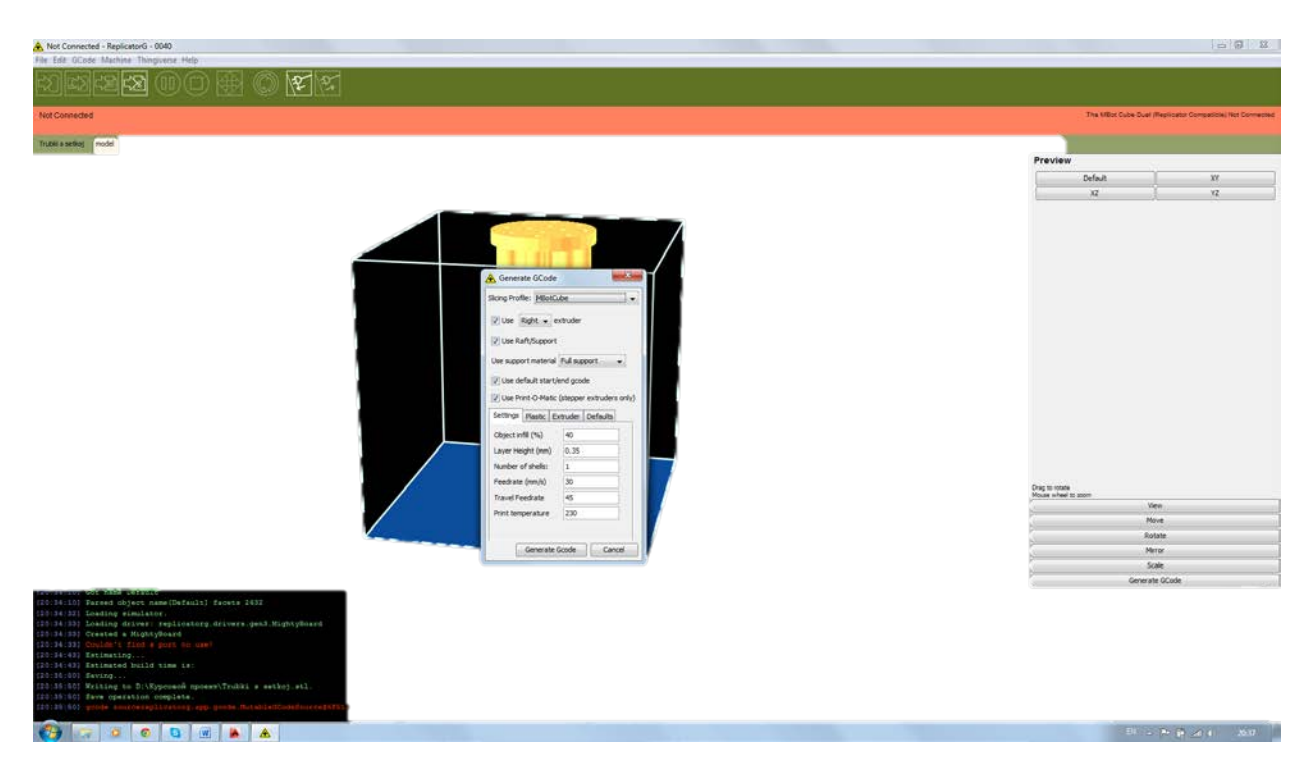

Рис. 4.10. Настройка генерации

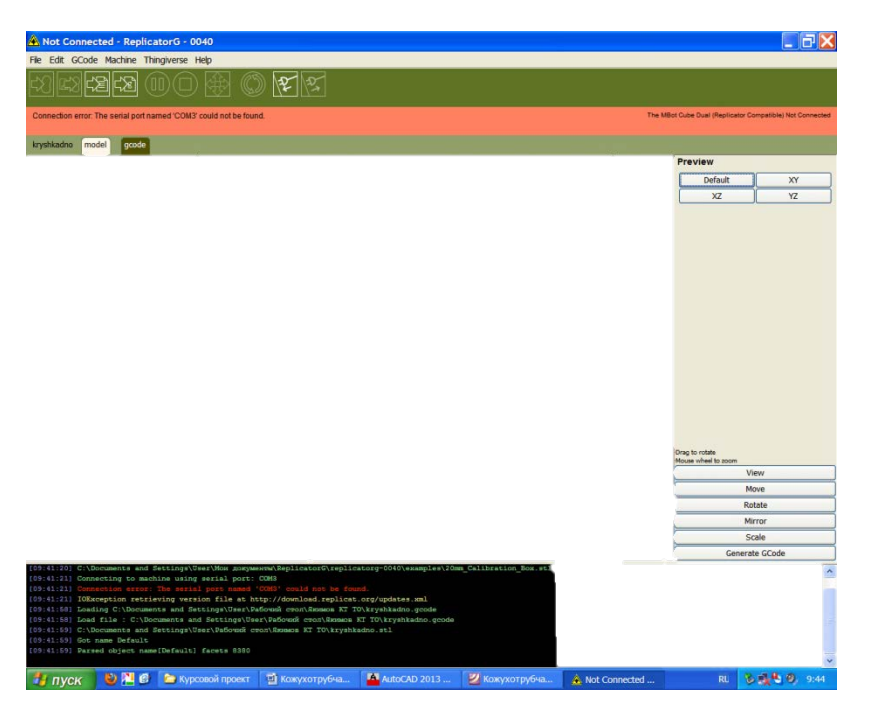

Рис. 4.11. Крышка и днище в программе ReplicatorG

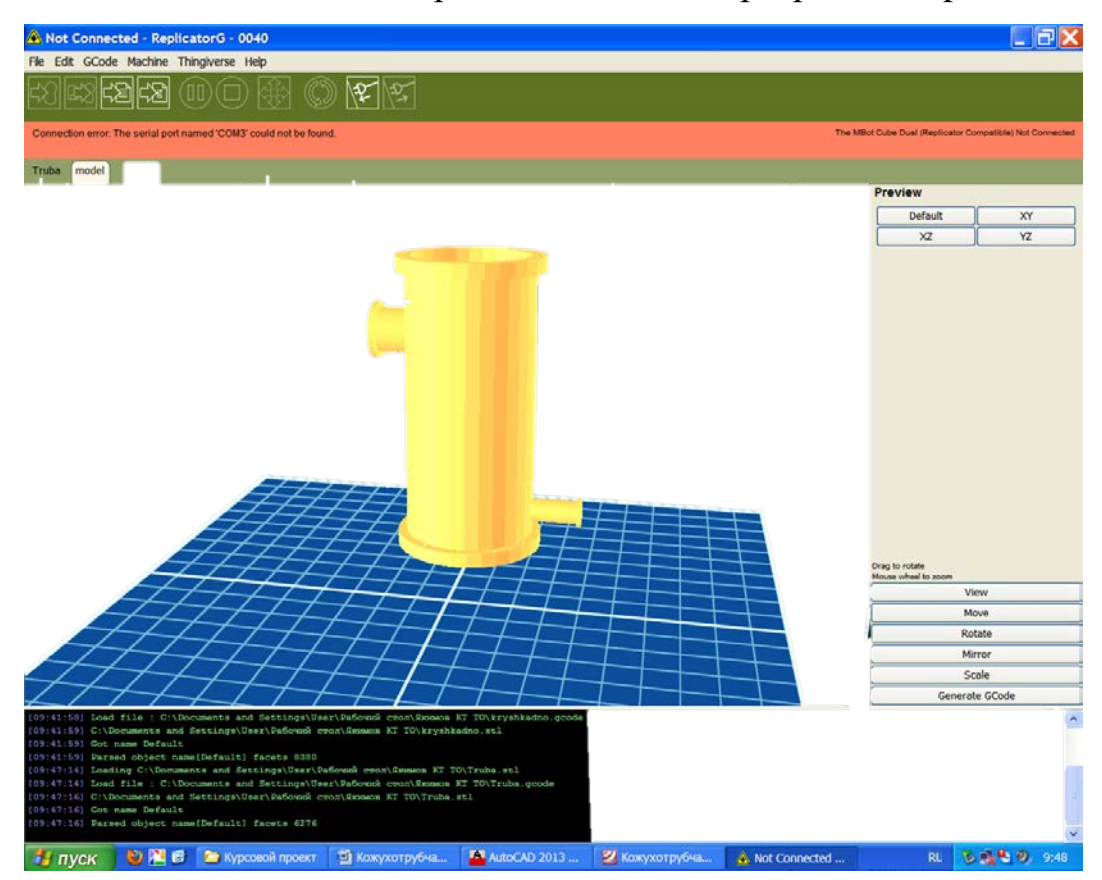

Рис. 4.12. Корпус в программе ReplicatorG

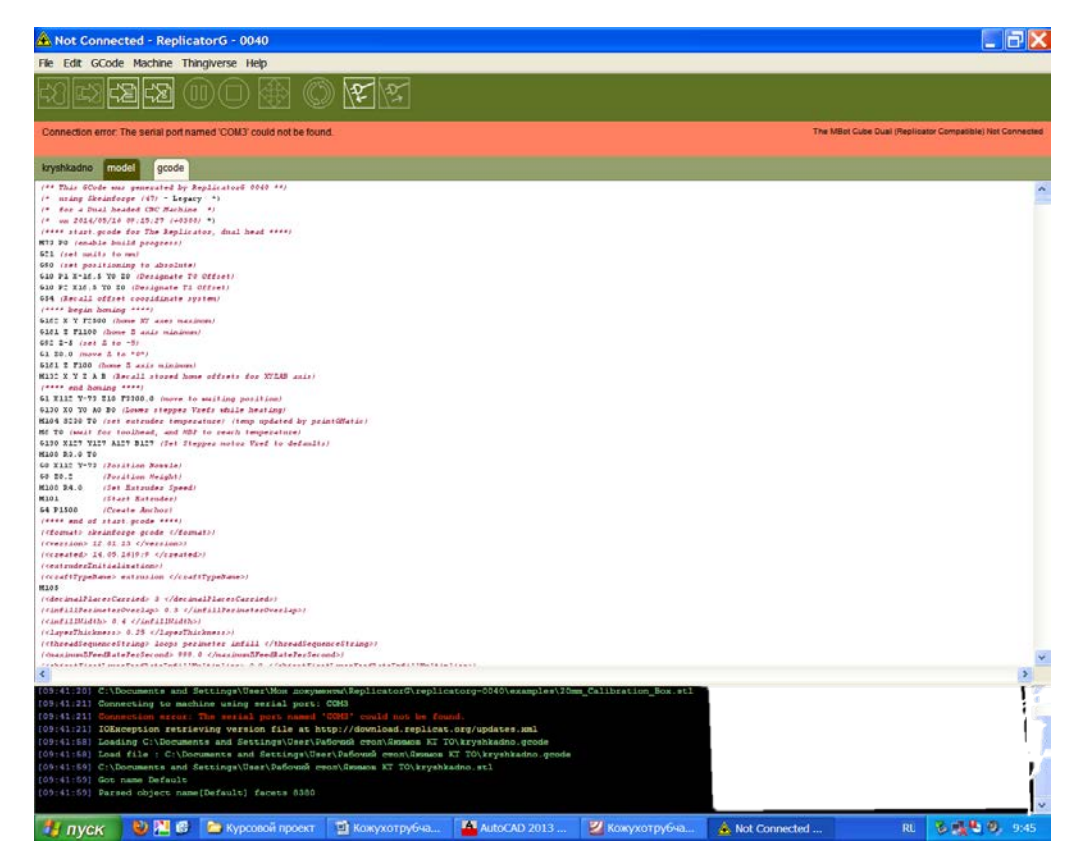

Рис. 4.13. GCode крышки и днища

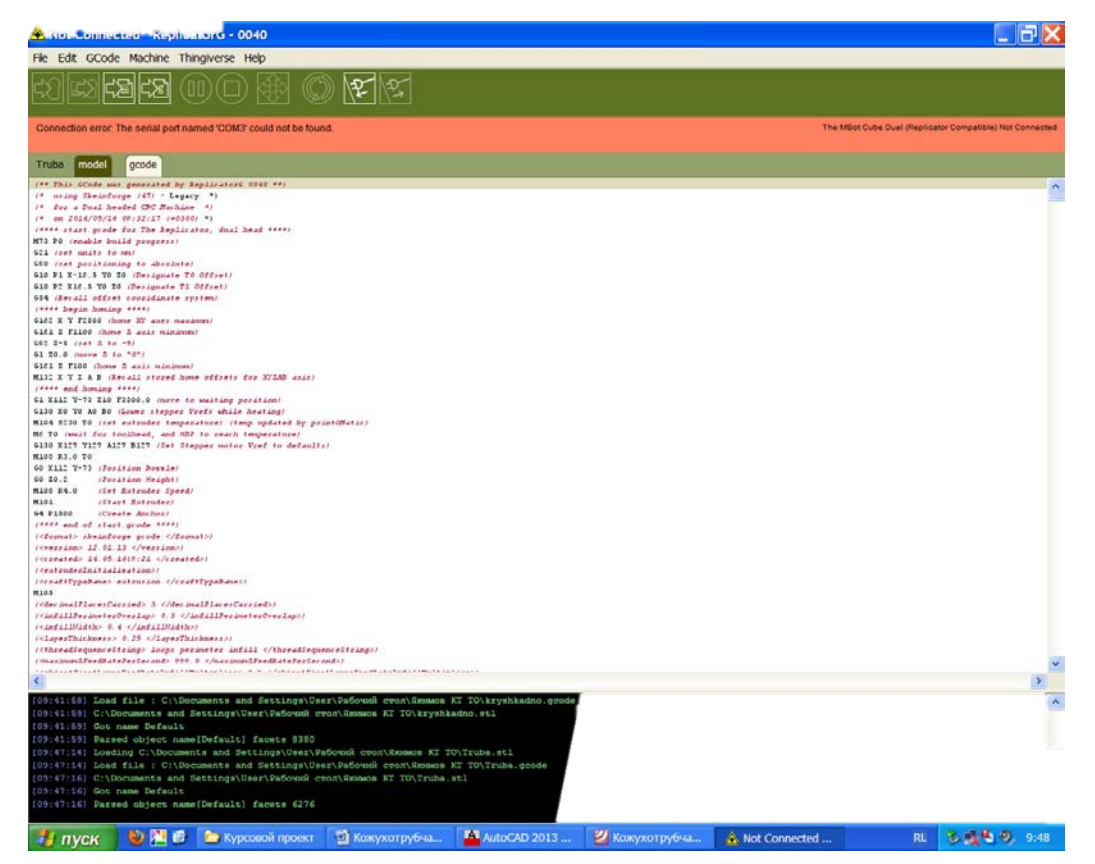

Рис. 4.14. GCode корпуса

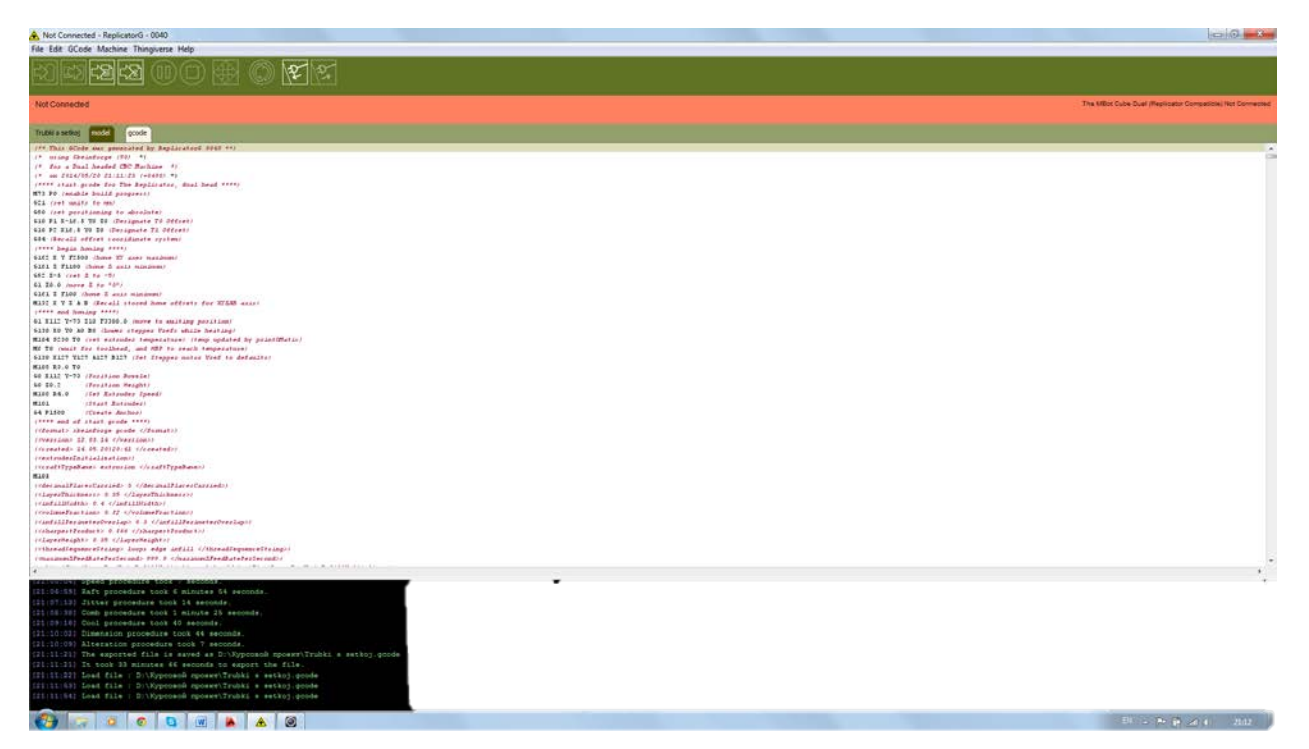

Рис. 4.15. GCode трубной решётки с трубками

# **4.3.1. Выбор режима печати**

Механика работы 3D принтера не так сложна. Принцип работы основан на выдавливании нагретого плаcтика из сопла печатающей головки на платформу. В 3D принтере стандартными материалами (т.е. те, которые используются давно и изначально) являются ABS-пластик (акрилонитрил-бутадиен-стирол) и PLAпластик (полимолочная кислота). ABS, например, широко применяется при производстве конструкторов Lego, имеет химический состав и требует работы при чуть более высоких температурах (по сравнению с PLA). При производстве пластика PLA используется кукуруза и сахарный тростник. PLA-пластик твердый (и негибкий) и с блестящей поверхностью, если сравнивать с ABS.

У большинства принтеров одна печатающая головка (и соответственно одно сопло) – в таком случае напечатанный объект будет одноцветным. Для получения разноцветного объекта нужно сменить нить в таком принтере. Такой принтер, как Replicator 2X, имеет 2 печатающие головки. Предмет при распечатке получается двухцветным. Имеются заявления от некоторых производителей выпустить принтер, который распечатывает многоцветные объекты.

Печатная поверхность и печатающая головка «работают вместе», чтобы печатать объект в трехмерном направлении. Печатающая головка подвешена на портальных системах. Печатающая головка размещается на двух верхних перекладинах и может двигаться вдоль них. С краю у принтера имеются 2 другие перекладины, которые соединяются с двумя вышеупомянутыми. Это позволяет им двигаться вперед-назад, и печатающая головка двигается в итоге в 4

направлениях (вправо-влево и назад-вперед). Печатающая поверхность движется вверх и вниз, «добавляя» третье измерение (направление). Есть необычные 3D системы вроде DeltaMaker, где сама печатающая головка движется в трехмерном пространстве.

Редуктор протягивает нить через печатающую головку. Перед выдавливанием через сопло нить проходит по нагретой трубке, при этом происходит плавление материала и его выход через сопло головки. Выдавливаемый материал размещается слоями. Печать происходит послойно. Слои моментально затвердевают. Подобная технология печати получила название аддитивной, и производство подобных изделий называется аддитивным производством. Это означает, что один слой пластика накладывается за один раз. Аддитивное производство противопоставляется традиционному обрабатывающему производству, где изделия получаются за счет механической обработки. При печати ABS пластиком используется разогретая поверхность, иначе нижний слой изделия начинает скручиваться (сморщиваться). При PLA можно использовать обычную поверхность, которая не требует нагрева.

Пластик для печати поставляется в виде катушки с намотанной (на эту катушку) нитью, толщина которой варьируется от 1,75 мм до 3 мм, однако, толщина получаемого слоя составляет не менее 0,1 мм. В таком случае возникает вопрос: на сколько же предметов хватит одной катушки? Как пример, из 1 кг такой «нити» можно напечатать 392 шахматные фигуры. Катушка крепится на самом принтере. Нить подается с катушки в печатающую головку.

Процесс печати занимает минуты, часы, а иногда и даже дни. Все зависит от размера объекта, плотности, которую нужно выдавать при печати используемого пластика. Пример: чтобы напечатать скульптуру размером 350×350×250 см, потребовалось 2 месяца. Печать осуществлялась на 7 принтерах класса Type A Machines.

Скорость экструдера определяет скорость печати, следовательно, она зависит от тех же параметров. Стоит обращать внимание на 3D принтеры, скорость экструдера которых не менее 20 м/с.

Температура плавления зависит напрямую от используемого материала. Например, температура плавления АВС-пластика составляет 240 °С – 248 °С, при печати ледяных моделей температура составляет -22 °С, при использования нейлона температура достигает 320 °С.

#### <span id="page-50-0"></span>**4.3.2. Калибровка стола**

Перед тем как начать печать, нужно выбрать и нанести покрытие для стола, на котором оно осуществляется. Покрытие необходимо, поскольку пластик (ABS, PLA) плохо пристает к материалам, из которых обычно изготовлен стол (стекло, алюминий).

Для печати PLA в качестве покрытия лучше всего подходит синий малярный скотч. Клеится очень легко, без пузырей (клеить нужно встык), и так

же легко снимается. Такого покрытия обычно хватает на две-три печати, после чего его нужно обновить.

Для ABS обычно используют полиамидную ленту, больше известную под названием [«Kaptontape»](http://ru.wikipedia.org/wiki/%D0%9A%D0%B0%D0%BF%D1%82%D0%BE%D0%BD). Стоит существенно дороже малярного скотча, но и хватает её дольше.

Есть и более экзотические варианты, например, использование матового стекла, или нанесение лака для волос на стол перед печатью.

Перед печатью необходимо отрегулировать высоту и уровень стола так, чтобы зазор между соплом и столом везде был одинаковый. Этот этап очень важен, поскольку неправильная регулировка стола не даст возможности нормально напечатать первый слой, а с ним и все остальные. Вся регулировка производится при рабочей температуре хотэнда и стола (обычно это где-то 180- 200 ºC для хотэнда и 60-80 ºС для стола). Это связано с тем, что при нагревании зазор уменьшается из-за расширения материалов стола и хотэнда.

Первое, что нужно сделать – это отрегулировать положение концевика оси Z так, чтобы в «домашнем» положении по оси Z (Z-координата, равна нулю) зазор между соплом и столом составлял около  $0.5 - 1$  мм.

Дальнейшая регулировка осуществляется с помощью четырех болтов, удерживающих стол на пружинах. Сначала стол и каретка перемещаются так, чтобы сопло было в одном из углов стола. Затем вращением болтов нужно добиться того, чтобы в щель между соплом и столом проходил лист бумаги. При этом лист должен ходить не свободно, а с небольшим усилием. Эту процедуру нужно повторять для каждого из углов до тех пор, пока зазоры везде не станут одинаковыми (т.е. лист бумаги будет проходить примерно с одинаковым усилием). Использование листа бумаги помогает выставить везде одинаковый маленький зазор примерно в толщину листа (около 0,1 мм).

Подача пластика осуществляется путем продавливания «пластиковой нити» цилиндрическим многогранником в разогретый до заранее установленной температуры экструдер. Сама нить крепится на катушке, которая, в свою очередь, размещена на одной из внешних стенок 3D принтера.

# **БИБЛИОГРАФИЧЕСКИЙ СПИСОК**

- 1. Обзор технологий 3D печати [Электронный ресурс]. URL: <http://www.orgprint.com/ru/wiki/obzor-tehnologij-3D-pechati> (дата обращения: 09.09.2021).
- 2. Стереолитография [Электронный ресурс]. URL: [http://www.ap](http://www.ap-proekt.ru/articles/stereolitografiya.htm)[proekt.ru/articles/stereolitografiya.htm](http://www.ap-proekt.ru/articles/stereolitografiya.htm) (дата обращения: 09.09.2021).
- 3. Преимущества лазерной стереолитографии [Электронный ресурс]. URL: <http://www.foliplast.ru/stereolitografiya.html> (дата обращения: 09.09.2021).
- 4. Селективное лазерное спекание (SLS) [Электронный ресурс]. URL:<http://about3d.ru/info/SLS/> (дата обращения: 09.09.2021).
- 5. Лазерное спекание порошковых материалов [Электронный ресурс]. URL: <http://www.umpo.ru/Page.aspx?id=263&print=true> (дата обращения: 09.09.2021).
- 6. [Электронный ресурс]. URL: <http://3dfishki.com/technology.php> (дата обращения: 09.09.2021).
- 7. Послойная печать расплавленной полимерной нитью [Электронный ресурс]. – URL: <http://www.fractus.org/2012/04/20/fdm> (дата обращения: 09.09.2021).
- 8. Технология струйного моделирования [Электронный ресурс]. URL: [http://www.foto-business.ru/tehnologiya-struynogo-modelirovaniya-](http://www.foto-business.ru/tehnologiya-struynogo-modelirovaniya-(Ink-Jet-Modellin).html) [\(Ink-Jet-Modellin\).html](http://www.foto-business.ru/tehnologiya-struynogo-modelirovaniya-(Ink-Jet-Modellin).html) (дата обращения: 09.09.2021).
- 9. Преимущества и недостатки разных видов 3D печати [Электронный ресурс]. – URL: http://avatech3d.ru/articles/tag/ (дата обращения: 09.09.2021).
- 10. Принцип работы LOM [Электронный ресурс]. URL:<http://www.foroffice.ru/articles/74681/> (дата обращения: 09.09.2021).
- 11. Выбор материала для 3D печати [Электронный ресурс]. URL: <http://innoprint72.ru/service/3d-pechat-izdelij-iz-plastika.html> (дата обращения: 09.09.2021).
- 12. Настройка модели печати [Электронный ресурс]. URL: http://3dtool.ru/instrukcii (дата обращения: 09.09.2021).